ORGANIZIMI DHE QEVERISJA ME RESURSET E TË DHËNAVE. PROGRAMET PER LLOGARITJE TABELARE..

Microsoft Excel

- Programi Excel është program i gjërë,i cili ofron zbatim të madh në shumë fusha të jetës. Ky program kryesisht është i dedikuar për krijimin e tabelave, për krijimin e skemave organizative, llogaritje të shumta matematikore, financiare, statistikore, kalkulime, përpunim dhe interpretim i të dhënave me natyrë të fushave nga më të ndryshmet.
- Excel është softver i specijalizuar në përpunimin e të dhënave.
- *Programi Excel ka disa ngjashmeri me programin Word,ata të cilët kanë njohuri me programin Word nuk do të kenë shumë vështërsi të punojnë edhe me programin Excel.*

### PËRKUFIZIMI I SOFTWARE-IT TË EXCEL-IT

**1. Hedhja e të dhënave në mënyrë të menjëhershme dhe të përpiktë.**

Kur ju duhet të bëni raporte të përmuajshme, si hedhja e të dhënave në një tabelë për të paraqitur të ardhurat dhe shpenzimet dhe për të nxjerrë fitimin neto për çdo muaj, nuk keni nevojë që të shkruani faqe të reja në fillim të muajit pasardhës, por në Excel, pasi keni bërë në fillim tabelën, mjafton ta kopjoni, me të njëjtat zëra dhe të ndryshoni shifrat vetëm për të marrë rezultatin shumë thjesht.

#### **2. Rillogaritja shumë thjesht e të dhënave.**

Pasi keni bërë tabelën me të dhënat përkatëse, keni bërë të gjitha formulat e nevojshme, nëse doni të ndryshoni disa shifra, nuk ju duhet të bëni formulën nga e para, por bëhet vetë rillogaritja.

**3. Ndryshimi i paraqitjes së informacionit.**

Excel-i ju siguron mjete për të ndryshuar të dhënat e hedhura në mënyrë që të paraqiten qartë dhe të jenë më tepër të kuptueshme.

**4. Krijimi i grafikëve.**

Këto mund të krijohen në bazë të të dhënave të hedhura në një libër pune Excel-i. Me ndryshmin e të dhënave, pasi është ndërtuar grafiku, ky i fundit ndryshon menjëherë paraqitje.

- **5. Ndarja e informacionit me të tjerë përdorues.** Nëse jeni të lidhur në rrjet ju mund të punoni në librin e punës të një shoku tuaj, apo mund të bëni ndryshime pasi eprori juaj ka hapur një dokument Excel-i.
- **6. Krijimi i faqeve të reja nga ato ekzistuese në mënyrë të menjëhershme.**

Është e lehtë të marrësh një faqe Excel-i të ruajtur më parë, ta ruani me një emër tjetër dhe të bëni ndryshime, pa iu dashur ta krijoni atë dokument nga e para.

#### HAPJA E EXCEL-IT

- Aplikacioni i Excel-it është në kuadër të pakos(suitës) së **Microsoft Office-it**, prandaj mënyra bazike për ta hapur atë është:
	- **Start ->All Programs -> Microsoft Office -> Microsoft Office Excel 2007** (ose ndonje verzion me i ri).

# LE TA KUPTOJMË PAMJEN E EXCEL-

- Pasi ta kemi hapur aplikacionin e Excel-it, në kompjuterin tonë do të shfaqet një pamje si në *figuren ne vijim.*
- Forma që është hapur quhet **libri i punës**(ang. workbook).
- Fillimisht ky libër i punës është i përbërë nga tri **faqe të punës**(ang. worksheet), të cilat janë të emërtuara me *Sheet1*, *Sheet2* dhe *Sheet3.*

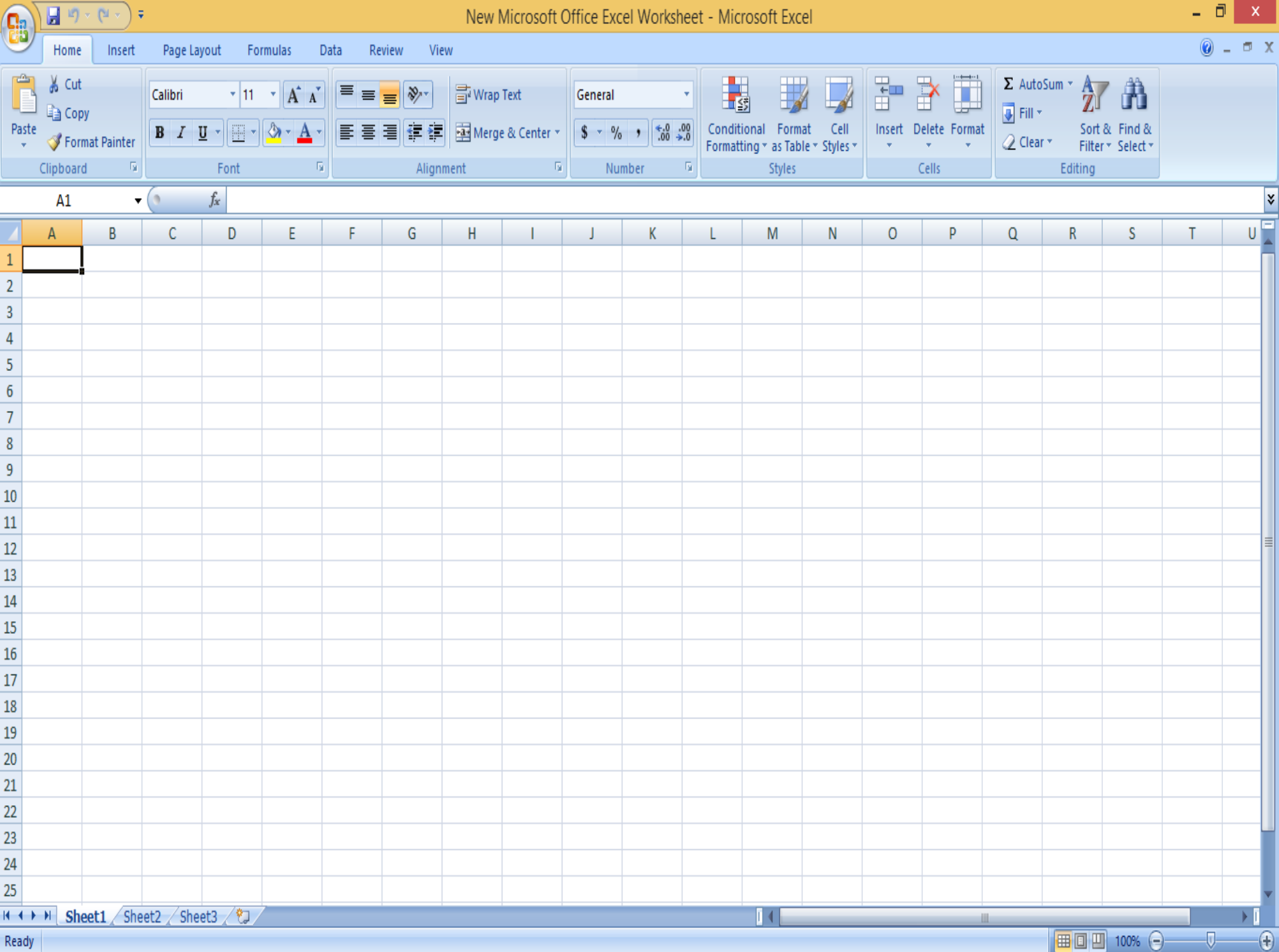

NË VIJIM LE TË NJIHEMI MË SECILËN NGA KOMPONENTËT E SHFAQURA NË KËTË PAMJE TË PORSA HAPUR TË EXCEL-IT

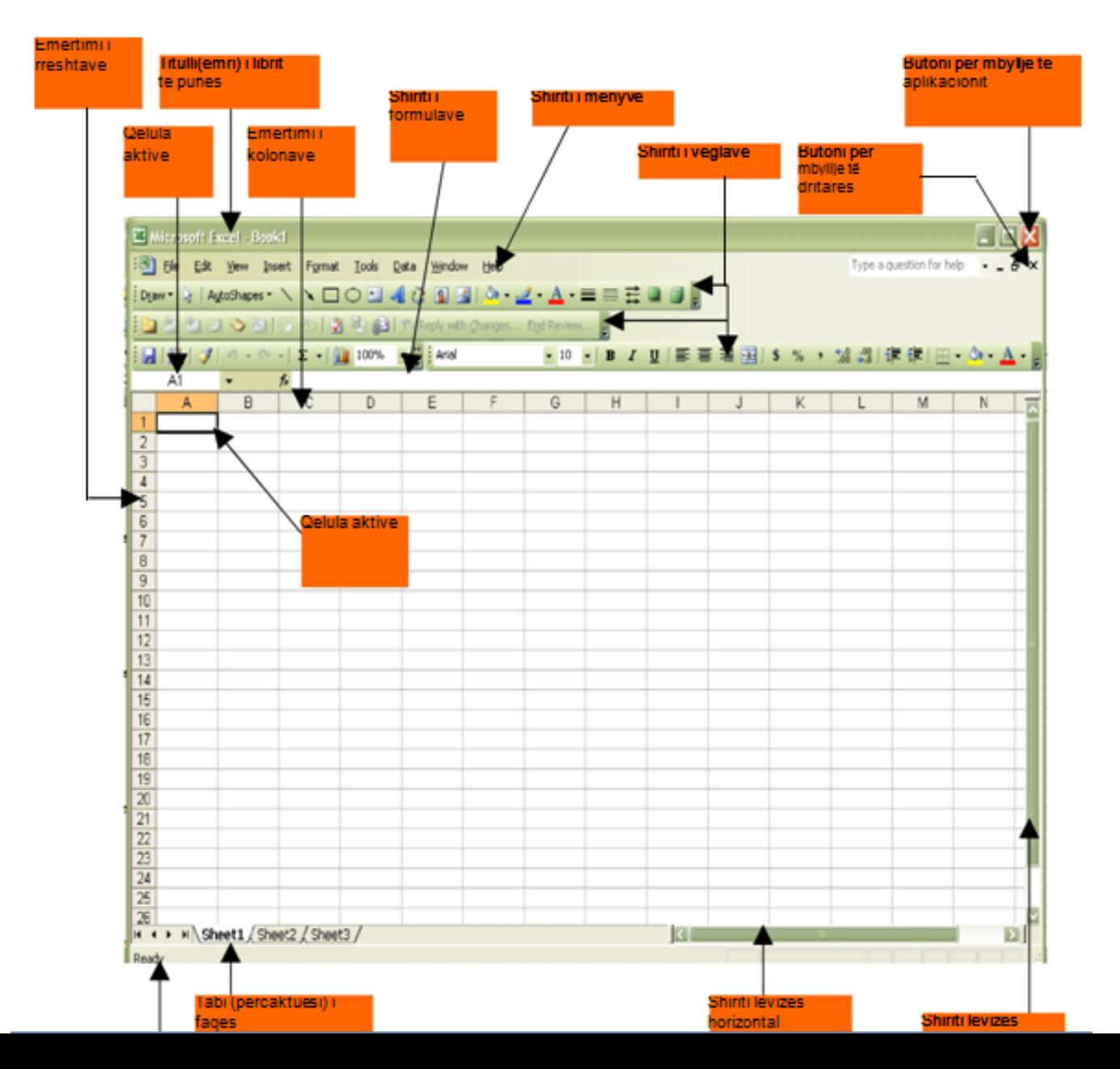

#### PARAQITJA E DRITARES SË EXCEL-IT

- Dritarja e faqes së punës përmban një rrjetë prej kolonash dhe rreshtash. Kolonat janë të renditura në mënyrë alfabetike, të emërtuara me shkronja (A, B, C, etj.) dhe rreshtat me numra, duke filluar nga 1, 2, 3, etj. Një faqe punuese ka **256 kolona** dhe **65,536 rreshta.** Ndërprerja midis një kolone dhe rreshti quhet qeli. gjithsej janë **16.777.216 qeli**. Qelia mund të përmbajnë tekst, numra, formula, apo një kombinim të të tre elementëve të mësipërm.
- Çdo qeli ka adresën e vet, që tregohet me anë të koordinatave të ndërprerjes së rreshtit me kolonën. Për shembull, qeliza ku pozicionohet mousi kur hapet një faqe Excel-i e ka adresën A1.
- Në çdo qeli ku klikoni krijohet një drejtkëndësh me kornizë të errët. Kjo do të thotë se kjo qelizë është e selektuar dhe **quhet aktive**.

#### FIGURA E PARE: QELI E ZGJEDHUR C10 FIGURA E DYTE: QELI E ZGJEDHUR A7

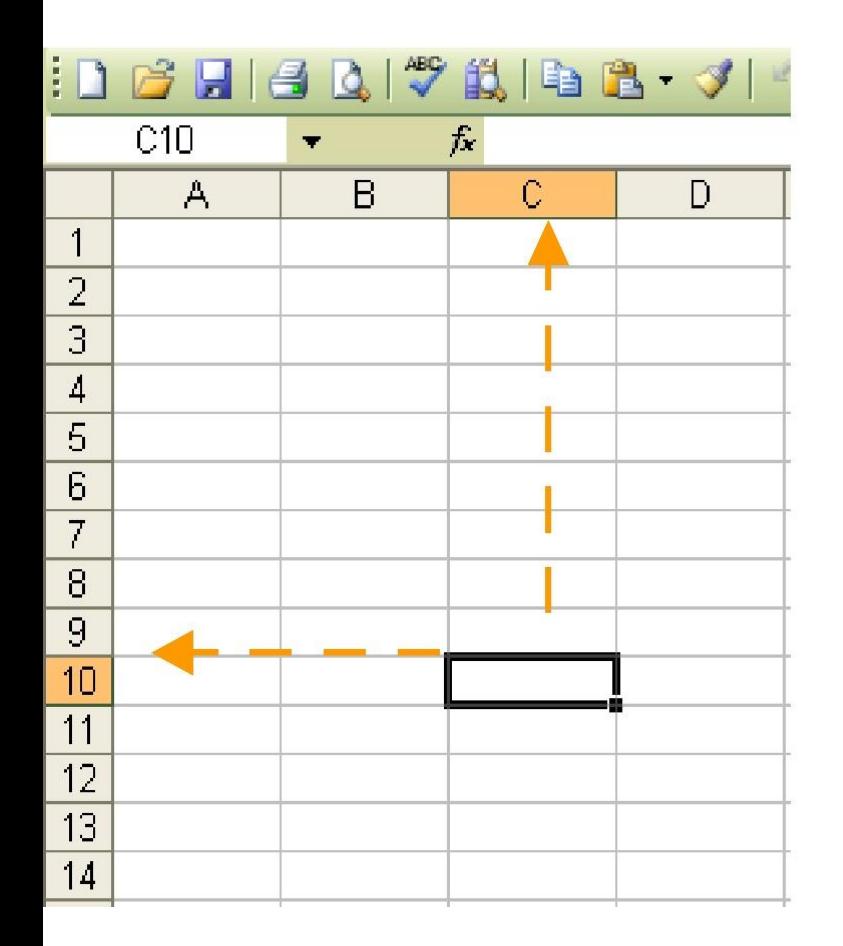

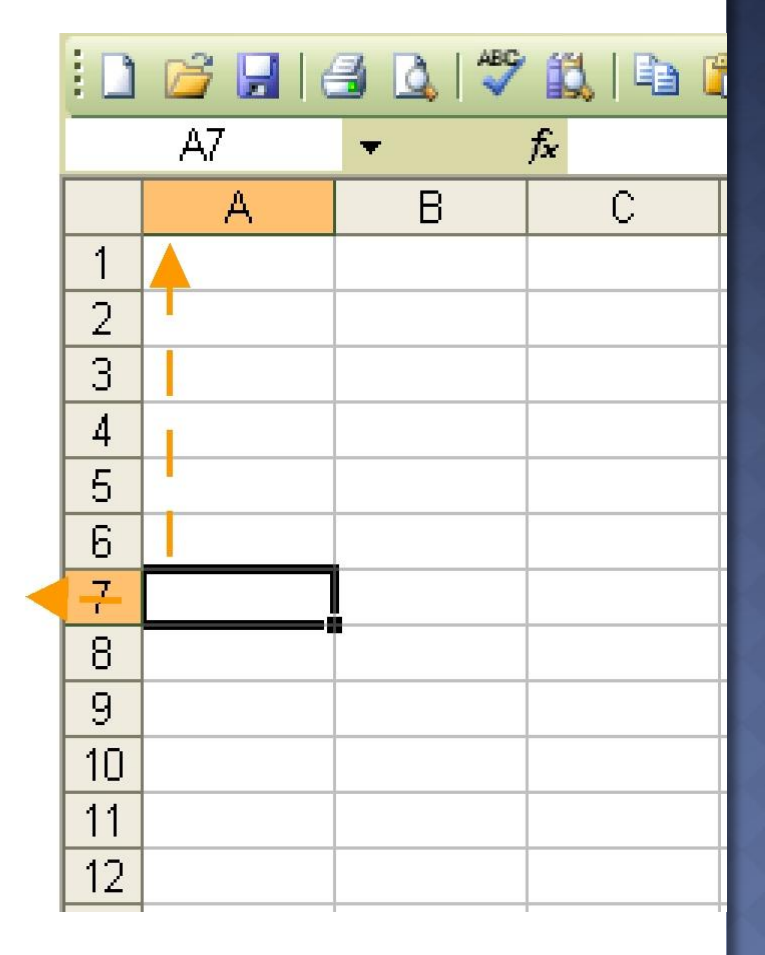

#### **Rangu B3:B9 Rangu B4:D4**

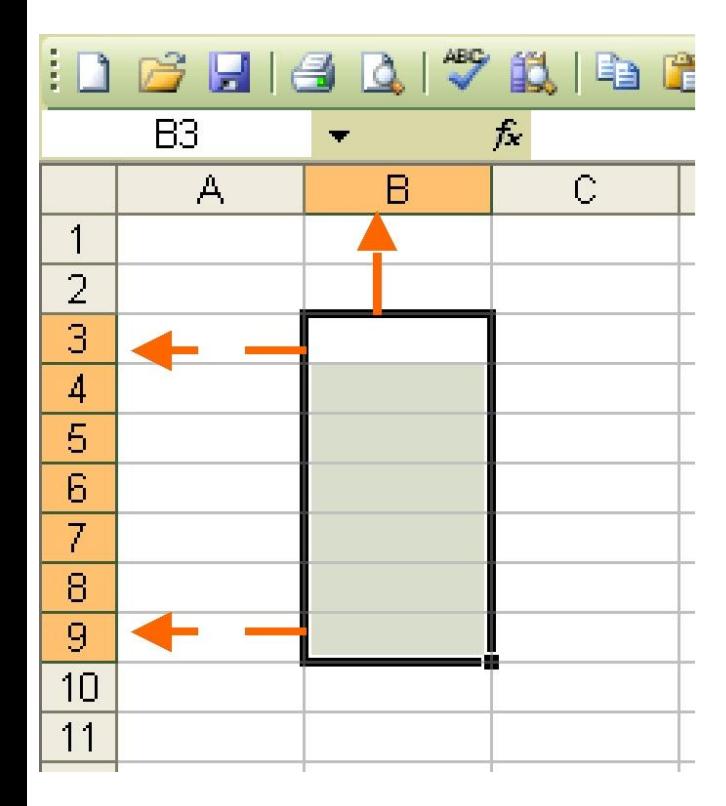

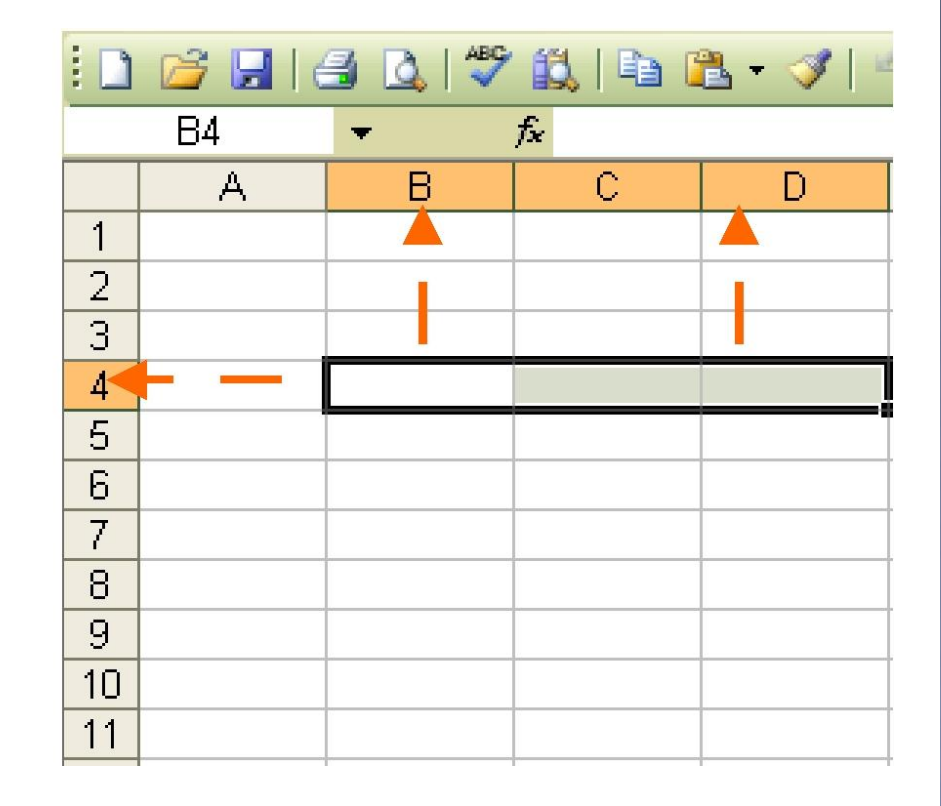

#### RANGU B3 : D9

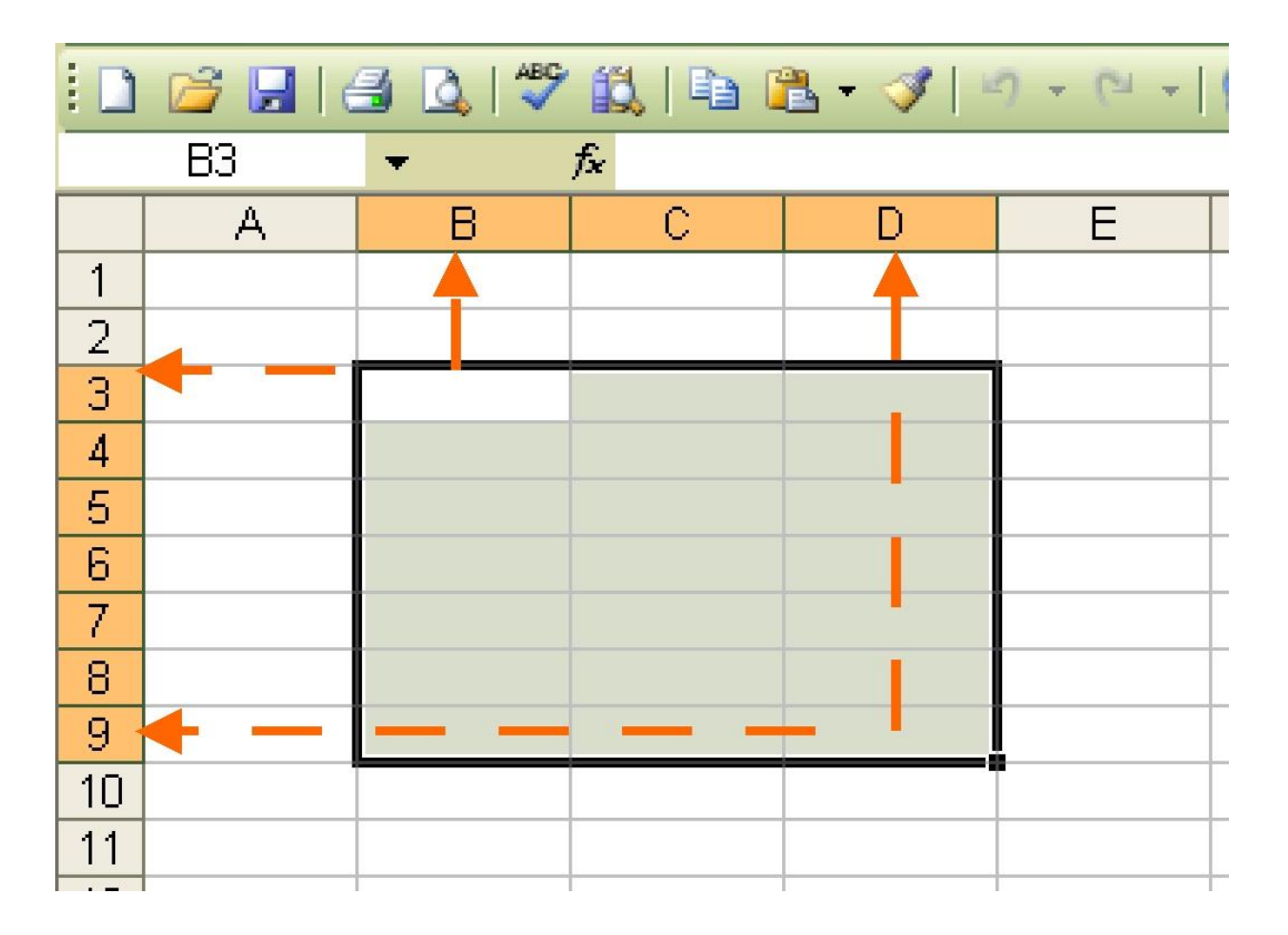

#### ZGJEDHJA E NJË RRESHTI APO KOLONE TË TËRË

 Për të zgjedhur një rresht apo kolonë të tërë janë disa mënyra, por mundësia më e shpejtë është duke e pozicionuar mausin në shiritin e emërtimit të rreshtit apo kolonës edhe me një klik do të zgjedhet rreshti apo kolona përkatëse.

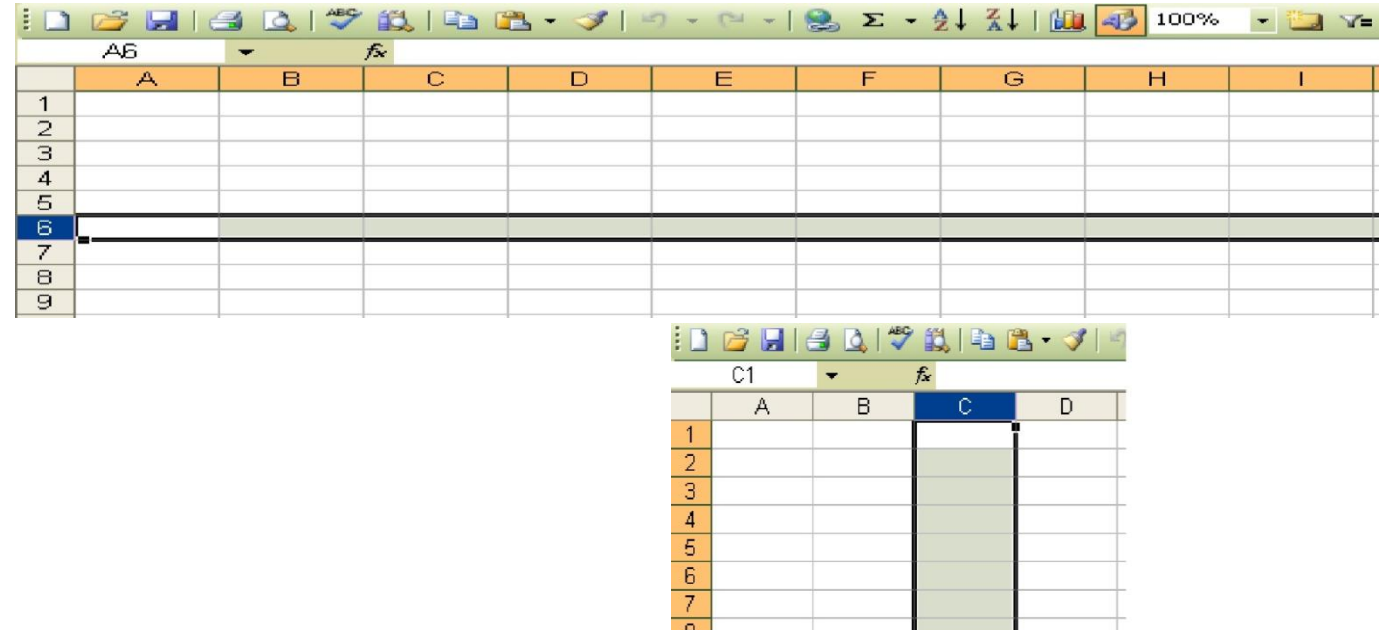

 $\overline{10}$  $11$  $12$ 

 $\frac{12}{13}$   $\frac{14}{15}$ 

 $\overline{16}$  $\overline{1}$   Në rast se dëshirojmë të zgjedhim të gjitha qelit në Librin e Punës atëherë , në skajin e sipërm, në të majtë, të dritares gjendet një "buton" që na e mundëson këtë.

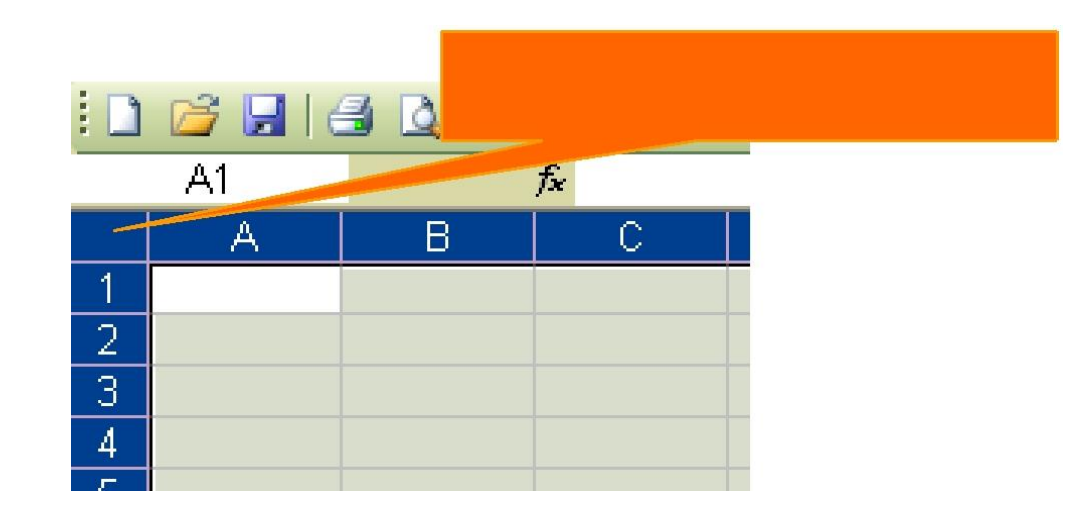

### FUTJA E TË DHËNAVE

- Të dhënat mund të jenë fjalë apo numra.
- Për të shkruar në faqen e Excel-it mjafton të zgjidhni së pari një qeli. Pasi qeliza të bëhet aktive mund të shkruani nga tastiera, p.sh. fjalën **Rroga**. Pasi të keni shkruar shtypni butonin **Enter** të tastierës dhe fjala Rroga do të shkojë automatikisht majtas qelizës. Çdo e dhënë që përbëhet nga shkronja gjithmonë shkon **në të majtë të qelisë.**
- Për të hedhur numrat në faqen e punës mjafton të klikoni nga tastiera në të djathtë të saj numrat që dëshironi. Të gjithë numrat, pasi të keni shtypur Enter, do të shkojnë **djathtas qelisë**.
- Për të kaluar nga një faqe në një tjetër shërbejnë butonat e tastierës **Page Up dhe Page Down**.
- Për të shkuar në fund të faqes së punës, mbani të shtypur butonin Ctrl dhe shtypni shigjetën që tregon për poshtë. Po të shtypni atë djathtas do të shkoni në fund të faqes djathtas.
- Për t'u kthyer tek A1 mbani të shtypur Ctrl dhe pastaj butonin Home.

#### Lëvizja në fletën punuese të programit Excel

Ka disa mundësi për të lëvizur në pjesë të ndryshme të dritares së excelit për mes miut dhe tastierës. Lëvizja përmes miut është e thjeshtë kështu që ne do të tregojmë disa veprime përmes tastierës.

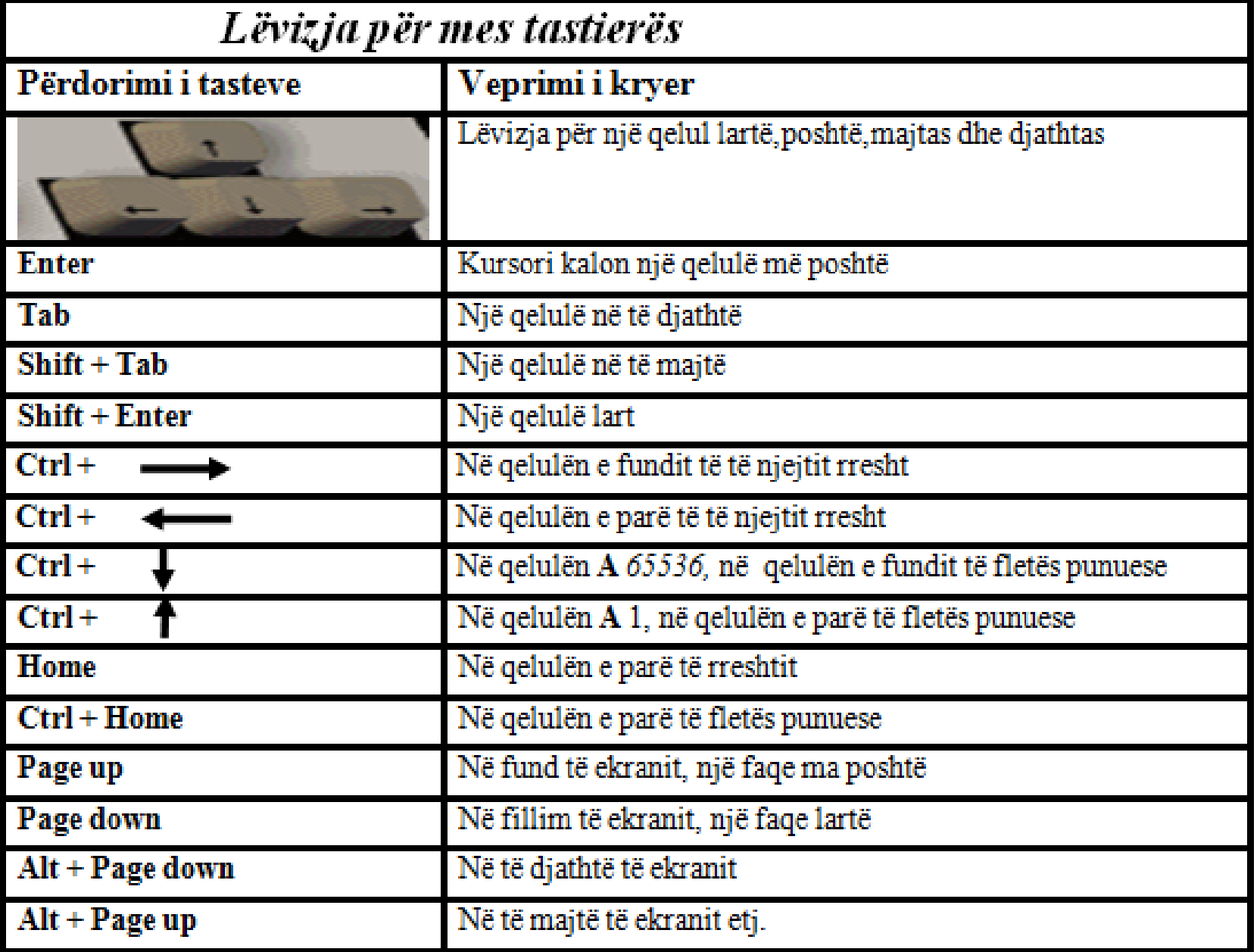

#### KOPJIMI PËRMES MËNYRËS PËR ZGJEDHJE MË TË SHPEJTË(SHORTCUT KEYS)

- Nëse dëshirojmë të kryejmë veprimet e kopjimit dhe bartjes së të dhënave nga një rang i qelive në një rang tjetër, këtë mund ta bëjmë më shpejt përmes kombinimit të tasteve:
	- **Ctrl+C** e kopjojmë një rang të qelive;
	- **Ctrl+X** e bëjmë prerjen(cut) të rangut të qelive;
	- **Ctrl+V** e bëjmë krijimin e kopjes/bartjen e atij rangu të qelive, në rangun e ri.
- Përveç kopjimit të qelive përbrenda një faqe të punës, gjithashtu mund të kopjojmë edhe të dhënat e qelive në mes të faqeve.

### KOPJIMI VETËM I FORMATIT TË QELIVE

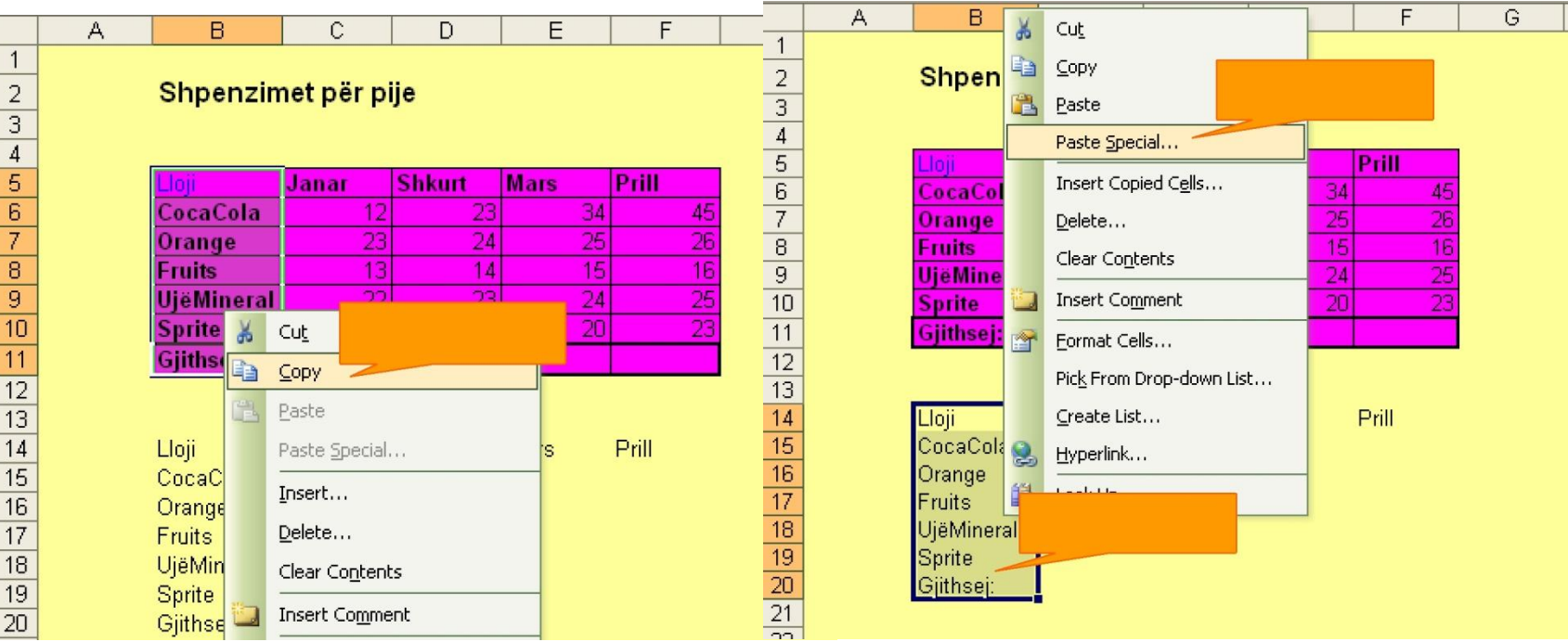

 I zgjedhim qelit **B14:B20**, të cilat dëshirojmë ti formatojmë më format të ngjashëm me ato të qelive **B5:B11**. Pastaj, me tastin e djathtë të miut e shfletojmë menynë prej nga e zgjedhim opsionin **Paste Special**.

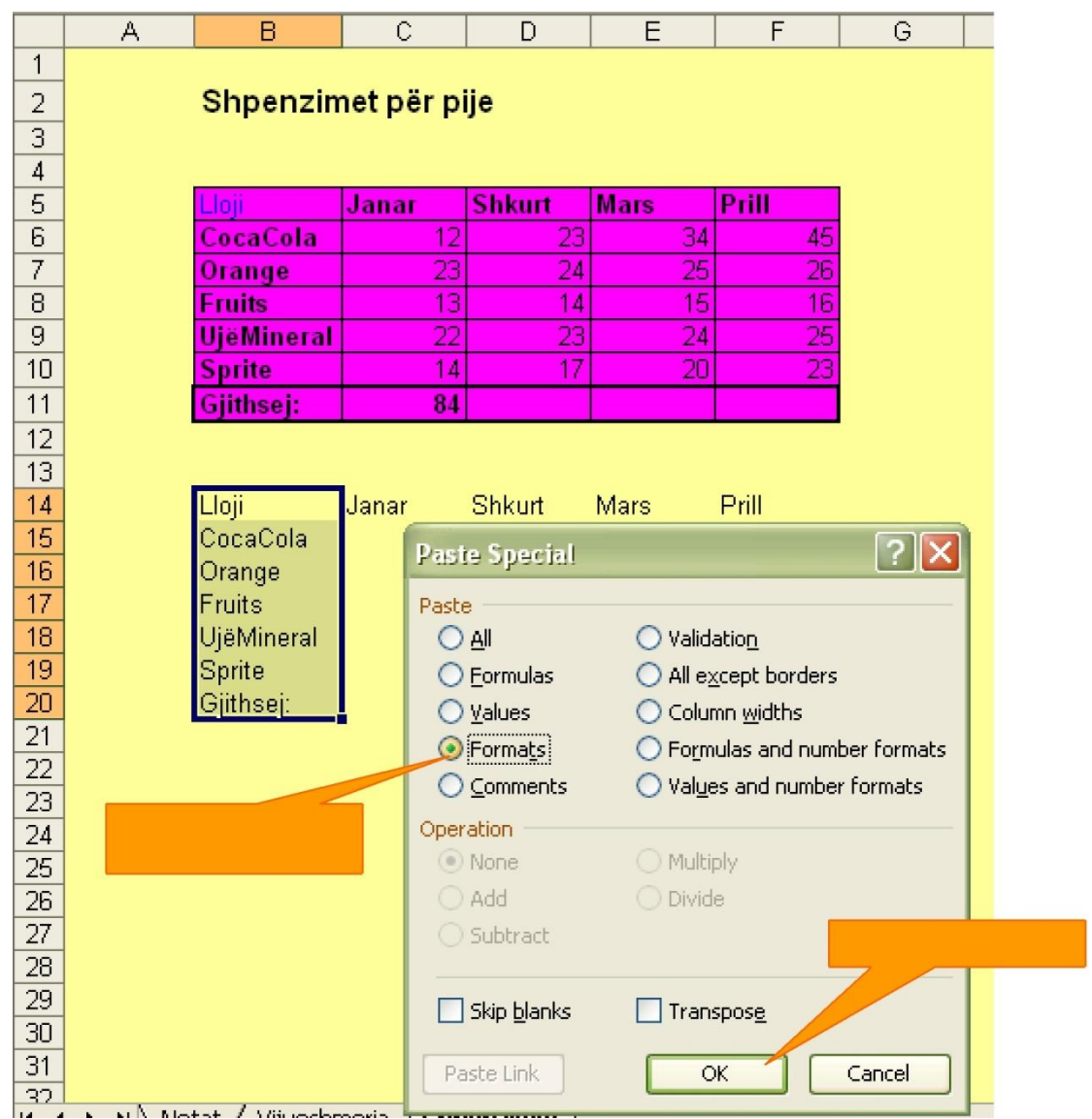

### MUNDËSITË E TJERA QË NA I OFRON PASTE SPECIAL:

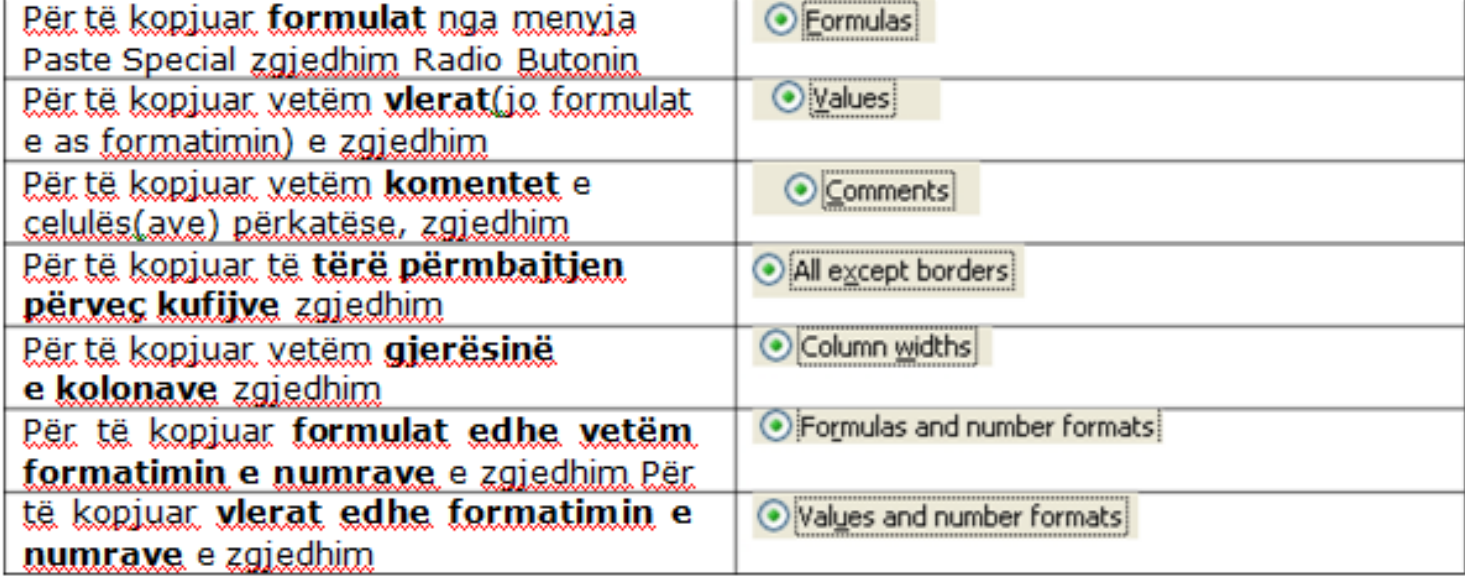

#### HYRJE NË FORMULA DHE FUNKSIONE

- Formulat janë pikërisht ato që e bëjnë Excel-in kaq të rëndësishëm. Formulat i përdorim për të manipuluar me të dhëna të cilat veç i kemi ne Librin e Punës(ang. worksheet).
- Ajo më e rëndësishmja është se formulat i shënojmë një herë, pavarësisht edhe nëse ne i ndërrojmë të dhënat në Librin e Punës, formulat na e japin rezultatin e ri për të dhënat e reja.
- Prandaj themi se formulat janë pikërisht ato që e bëjnë një Libër të punës të duket aq dinamik!

### SI TI SHKRUAJMË FORMULAT?

- Një formulë të vetme mund ta shkruajmë vetëm në një qeli. Ajo e bënë llogaritjen dhe pikërisht në atë qeli na e kthen si vlerë rezultatin e llogaritur.
	- Një formulë mund të përbëhet nga këto element:
	- Veprime matematikore, si +(mbledhje) apo \*(shumëzim)
	- Referencë në qeli të caktuara
	- Vlera ose tekst
	- Funksione të LibritTëPunës(ang. worksheet)

 Posa ta shkruajmë një formulë, në atë qeli do të paraqitet rezultati i llogaritur përmes asaj formule ndërsa formulën vetë mund ta shohim ne shiritin e formulës.

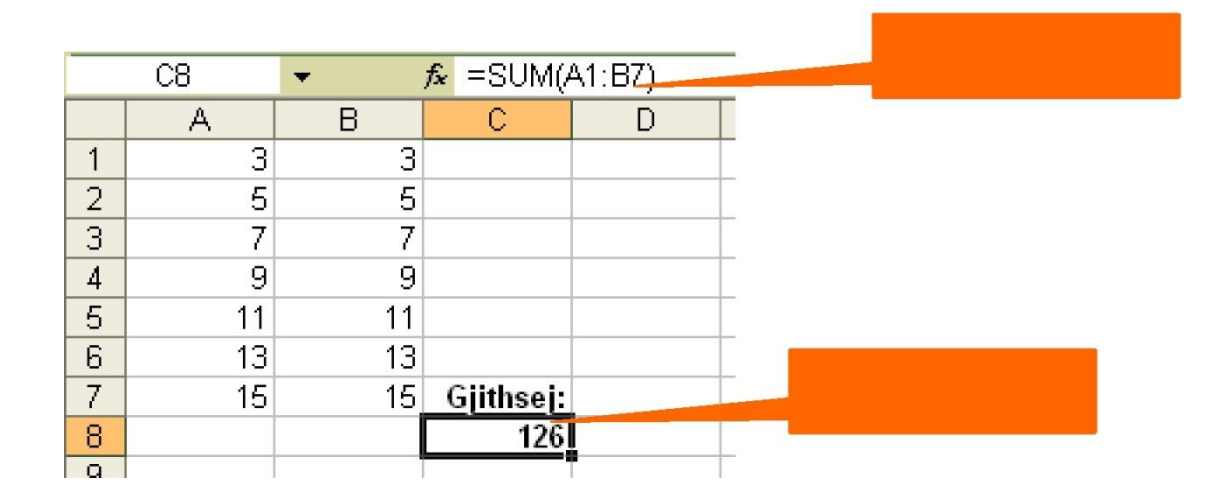

 Kjo është formula e shumës së disa numrave në qeliza të njëpasnjëshme. Nëse doni të mblidhni qeliza jo të njëpasnjëshme, në vend të dy pikave (:), duhet të vendosni presjen (,), dhe të zgjidhni qelizat që doni të mblidhni me radhë.

#### JA DISA SHEMBUJ ME FORMULA:

- $=150*0.05$ E kemi shumëzuar. 150 me 0.05. Në këtë formulë kemi përdorur vetëm vlera prandaj edhe themi se kio mënyrë s'është ag e preferuar në Excel.
- Është mbledhur vlera në celulat A1 me A2.  $=$ A1+A2
- **=TeHyrat-Shpenzimet** E zbresim celulën me emrin **TeHyrat** me celulën me emër Shpenzimet.
- $=\text{SUM}(A1:A12)$ I mbledhim vlerat në rangun e celulave A1:A12
- I krahasoimë celulat A1 dhe A12. Në rast se vlerat në ato.  $=$ A1=A12 <u>celula ianë të niëita atëherë rezultati është TRUE, përndryshe</u> është FALSE.
- **VËMENDJE:** Eormulat gjithmonë, fillojnë më, shenjën e barazimit(=), prandaj është fare lehtë ti dalloimë formulat nga teksti në Excel.

#### EMËRTIMI DHE LËVIZJA E FAQEVE TË PUNËS

- Hapni një File të ri Excel-i. Automatikisht ju ndodheni të pozicionuar te Sheet 1. Për të shkuar te Sheet 2 mjafton të klikoni atje ku lexon Sheet 2.
- Për të emërtuar një Sheet mjafton që të klikoni dy herë rresht te Sheet 1; zona e shkrimit selektohet dhe ju filloni t'i vini një emër, p.sh. Lista e pagave. Për të emërtuar Sheet 2 veprohet në të njëjtën mënyrë.
- Mënyra tjetër për të emërtuar një Sheet është duke shkuar te menuja Format, Sheet, Rename, pastaj është e njëjta procedurë.
- Për të zhvendosur një Sheet mjafton të klikohet te një Sheet me butonin e majtë të mousit dhe të tërhiqet në pozicionin e dëshiruar.
- Për t'i bërë një kopje Sheet-it tuaj mjafton të mbani të shtypur butonin Ctrl, të klikoni me mous Sheet-in që do të kopjoni dhe ta tërhiqni majtas apo djathtas.

 Veçoritë e formatimit të Excel-it përdoren për një sërë arsyesh: për ta bërë një faqe punuese më tërheqëse, për ta bërë më të lehtë për t'u lexuar, apo për të theksuar të dhënat kyçe. Këtë mund ta bëni duke përdorur ngjyrat dhe llojet e ndryshme të shkrimit për përmbajtjet e qelizës, duke rregulluar gjerësinë e kolonës dhe duke futur apo hequr kolona e rreshta.

- ⊙ PËRDORIMI I LLOJIT DHE MADHËSISË SË **SHKRIMIT**
- Insertim i kolonave, rreshtave
- Insertim i tabelave
- Formatimi i tabelave
- ⊙ FONT
- ALIGEMENT

### PËRDORIMI I OPERATORËVE NË FORMULA

- Excel-i na mundëson përdorimin e një numri të madh të operatorëve në formula. Përmes atyre operatorëve ne mund të kryejmë veprime të caktuara matematikore.
- Në *tabelën e meposhtme* janë dhënë disa nga operatorët më të njohur në Excel. Përveç këtyre, Excel-i ka edhe shumë funksione të implementuara përmes të të cilave mund të kryejmë llogaritje shtesë dhe më me lehtësi.

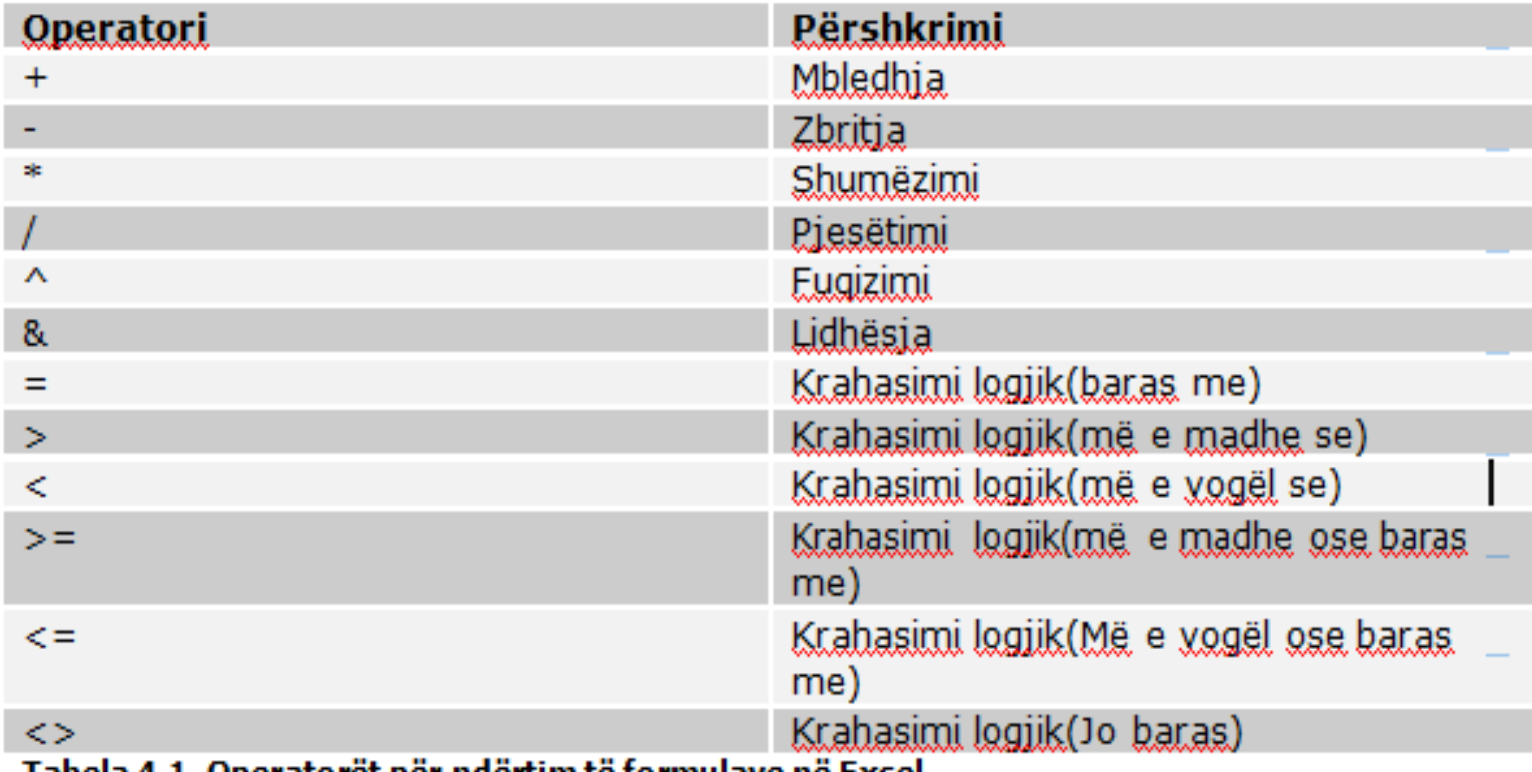

tabela 4.1. Operatoret per ndertim te tormulave ne Excel

## PËRPARËSIA E OPERATORËVE

- Ne mund të shkruajmë formula mjaft komplekse duke kombinuar operatorë të ndryshëm. Mirëpo, për ne është me rëndësi të dimë paraprakisht se si Excel-i na e llogaritë rezultatin përfundimtarë, në këto raste.
- Psh. Formula: **=A1+B12\*C5-A2^3.**
- Excel-i në bazë të *Tabela 4.2. (Përparësia e operatorëve)* fillimisht do ta kryen veprimin e **fuqizimit ^** , pastaj veprimin e **shumëzimit \*,** e në fund veprimin e **mbledhjes** dhe të **zbritjes**. Shih *tabelën e meposhtme* dhe mëso përparësitë e veprimeve matematikore.

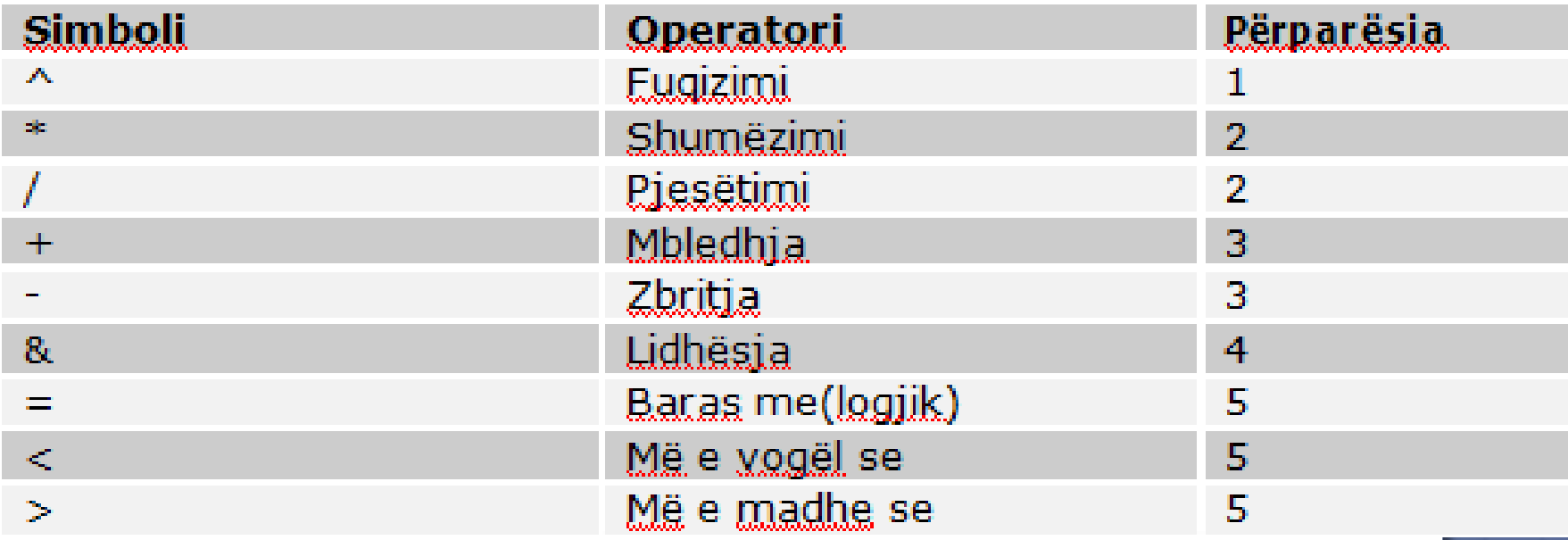

÷

i.

 Në rast se e kemi një formulë pa kllapa atëherë përparësia është si në tabelë edhe si në shembullin e mësipërm. Në rast se kemi brenda një formule edhe kllapat, atëherë përparësinë më të madhe e kanë shprehjet brenda kllapave.

#### P.sh.: **=(B2+B5)\*C6**

 Së pari mblidhen vlerat në qelit **B2** dhe **B5** e pastaj shumëzohen me blerën në qelin **C6.**

### FUNKSIONET NË FORMULA

 Excel-i na ofron një bashkësi të madhe me funksione përmes përdorimit të të cilave ne mund ta thjeshtojmë shtruarjen e ndonjë formule, në shumicën e rasteve mjaft komplekse.

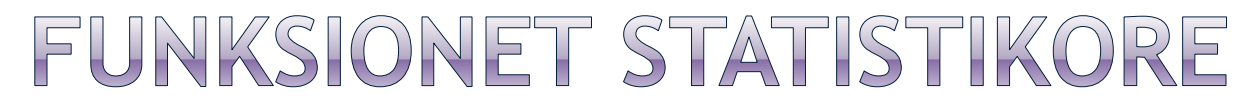

**AVERAGE** – Me këtë funksion gjejmë vlerën mesatare të një rangu të celulave.

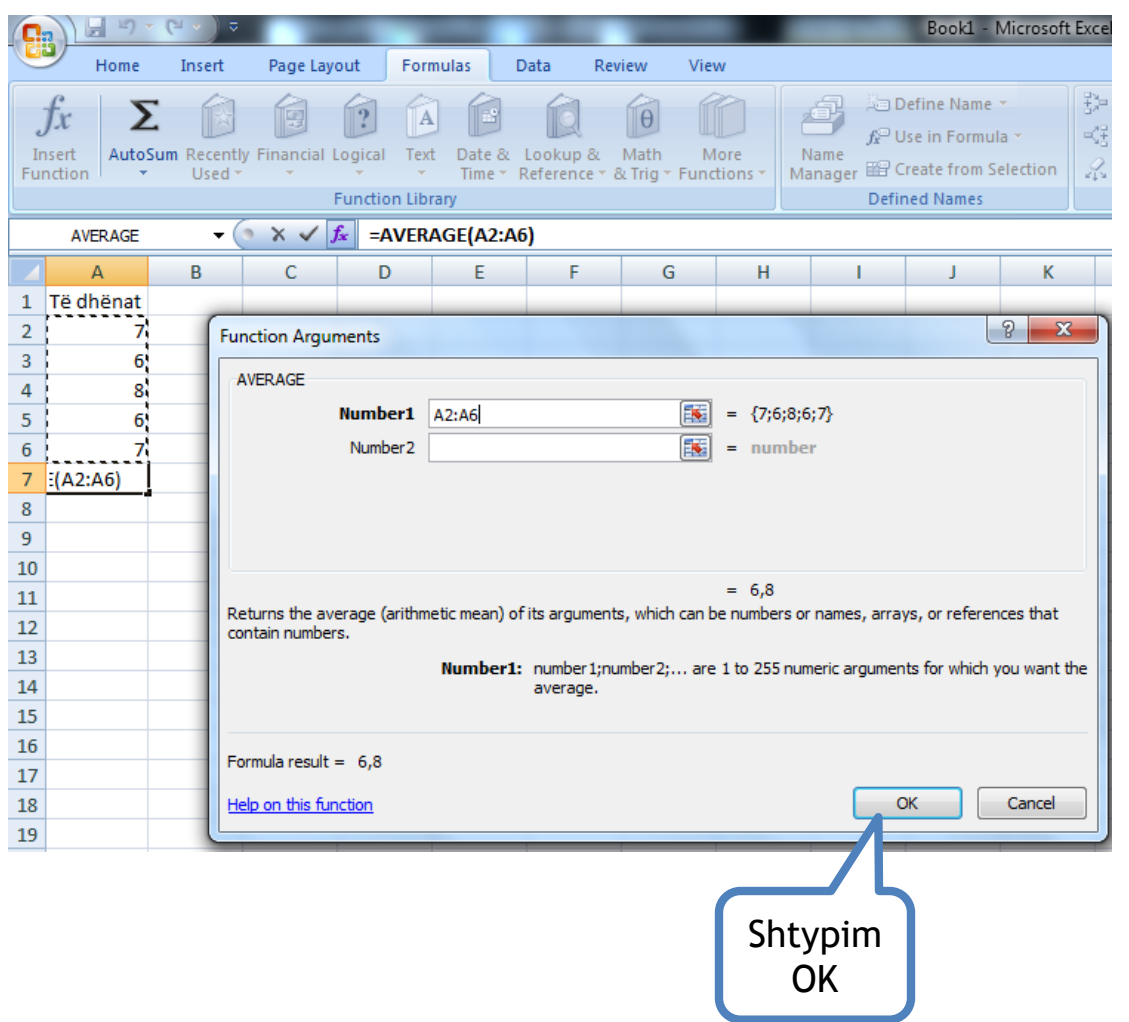

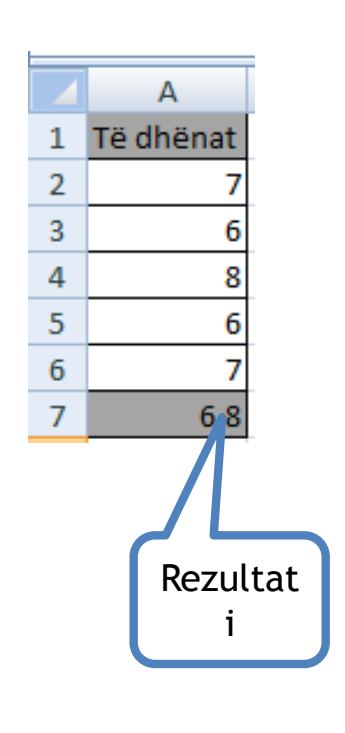

**AVERAGEIF – Vlera mesatare e kushtëzuar** – Me këtë funksion gjejmë vlerën mesatare të një rangu të celulave duke u bazuar në një kriter. Nëse në një tabelë kemi vlerat dhe dëshirojmë të vendosim kushtin që të gjendet mesatarja e numrave më të mëdhenjë se 80000 kemi:

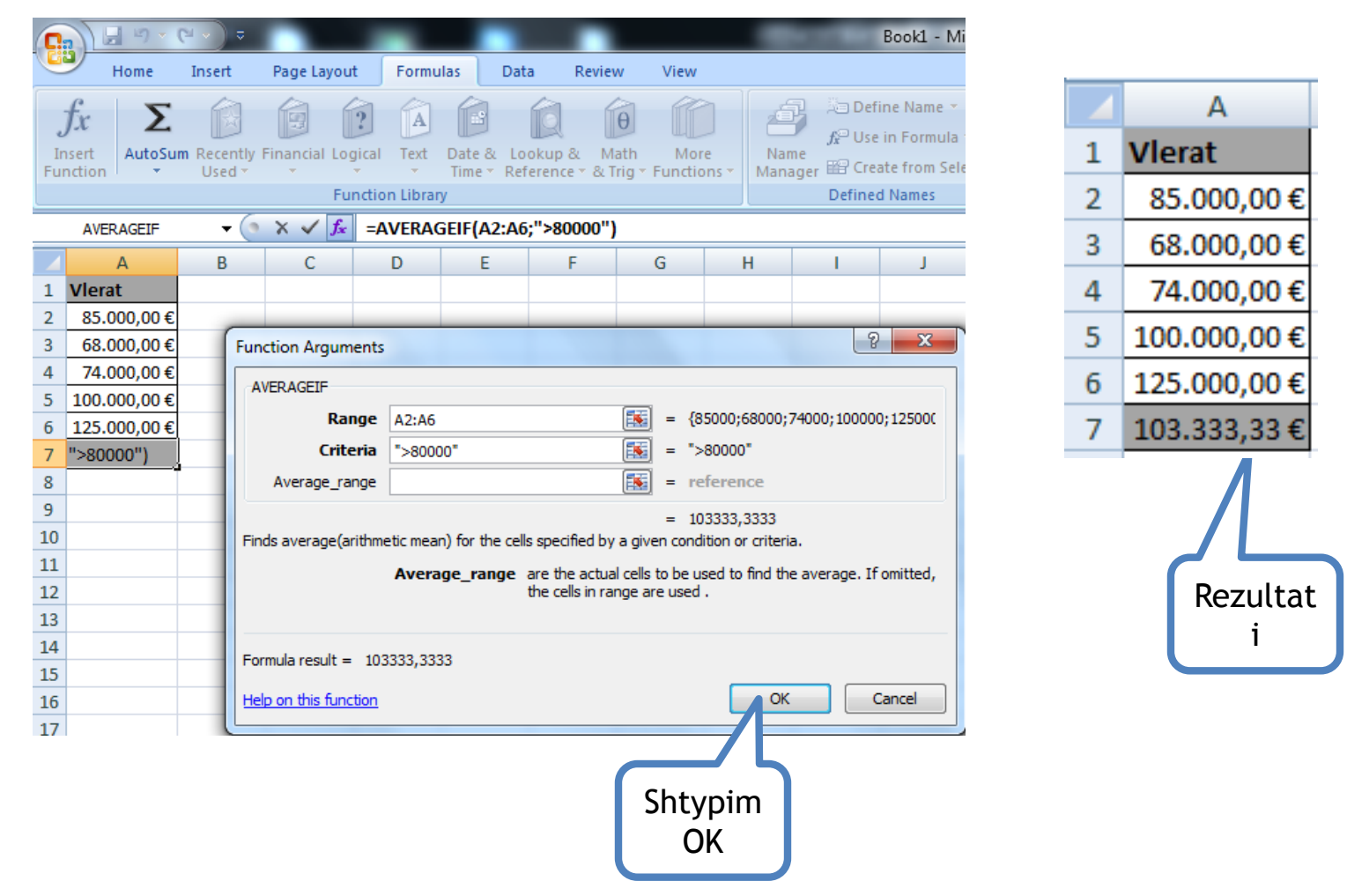

**COUNT** – Me këtë funksion mund ti numëroni celulat që kanë numra.

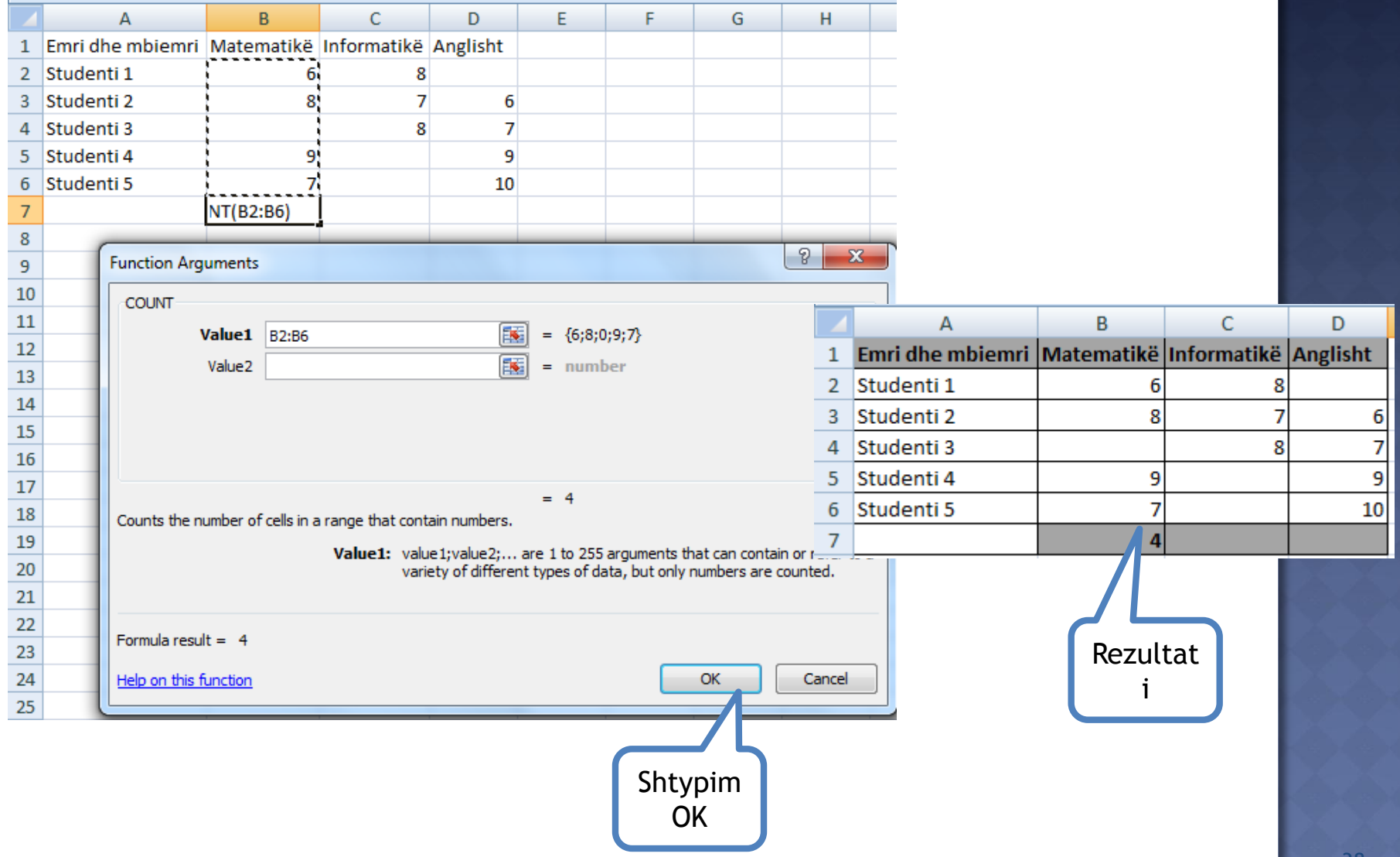

**COUNTA** – Me këtë funksion mund ti numëroni celulat që përmbajnë tekst dhe numra.

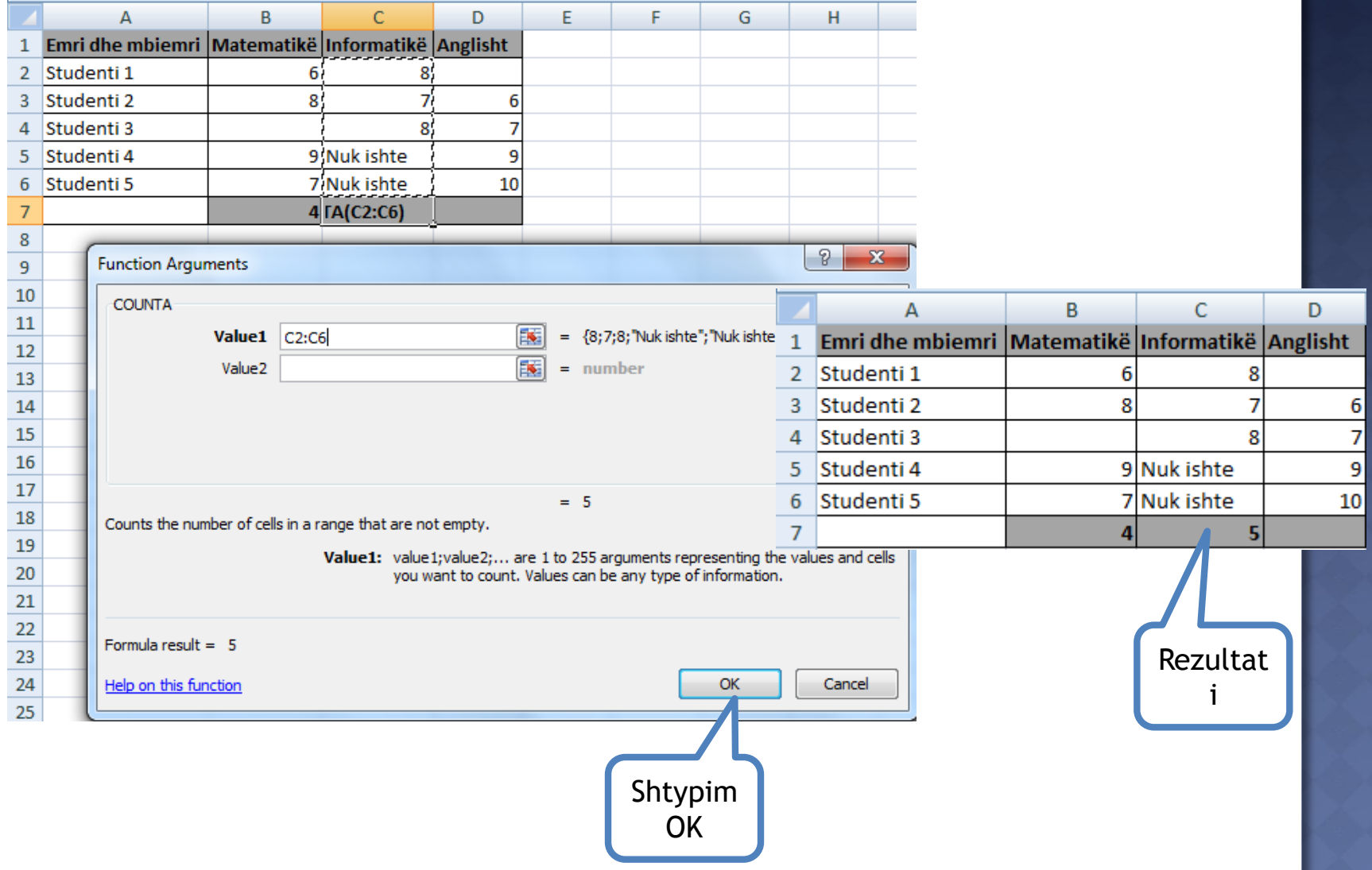

**COUNTBLANK** – Me këtë funksion mund ti numëroni celulat që janë të zbrazta.

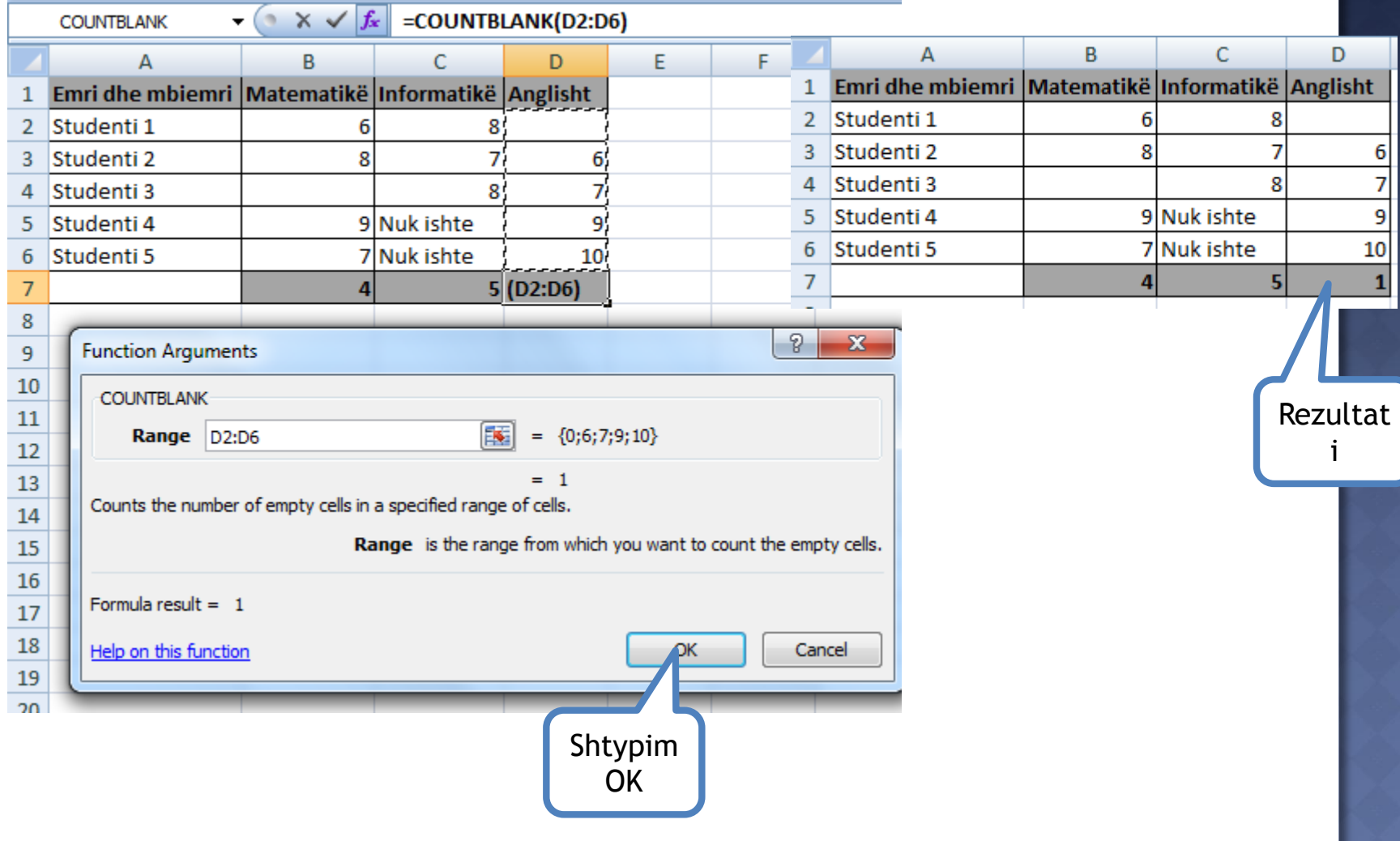

**COUNTIF** – Me këtë funksion mund ti numëroni celulat sipas një kriteri, në rastin tonë do ti numërojmë celulat në të cilat është numri 8.

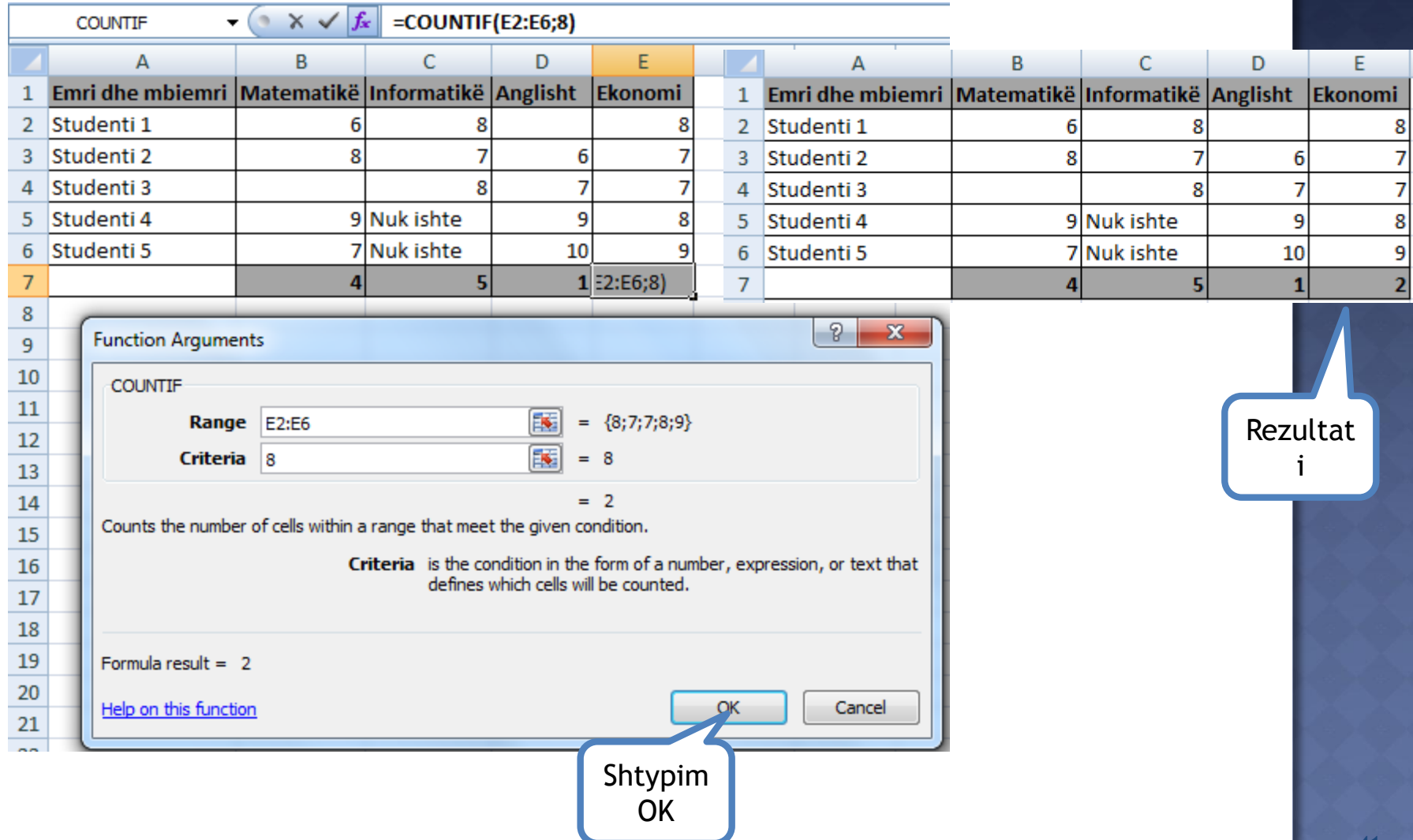

**MEDIAN** – Ky funksion gjen mesin e një rangu të celulave.

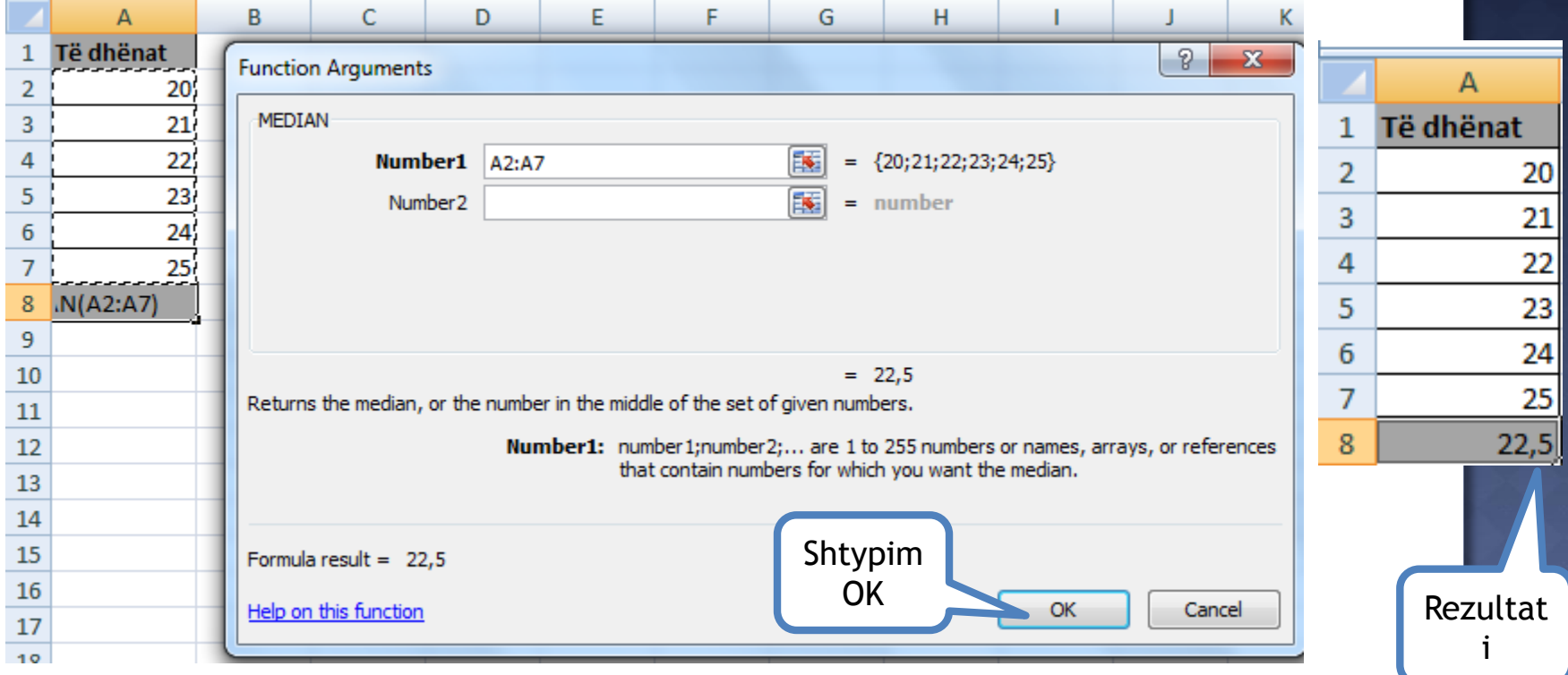

**MODE** – Ky funksion gjen vlerën e cila përsëritet më së shpeshti.

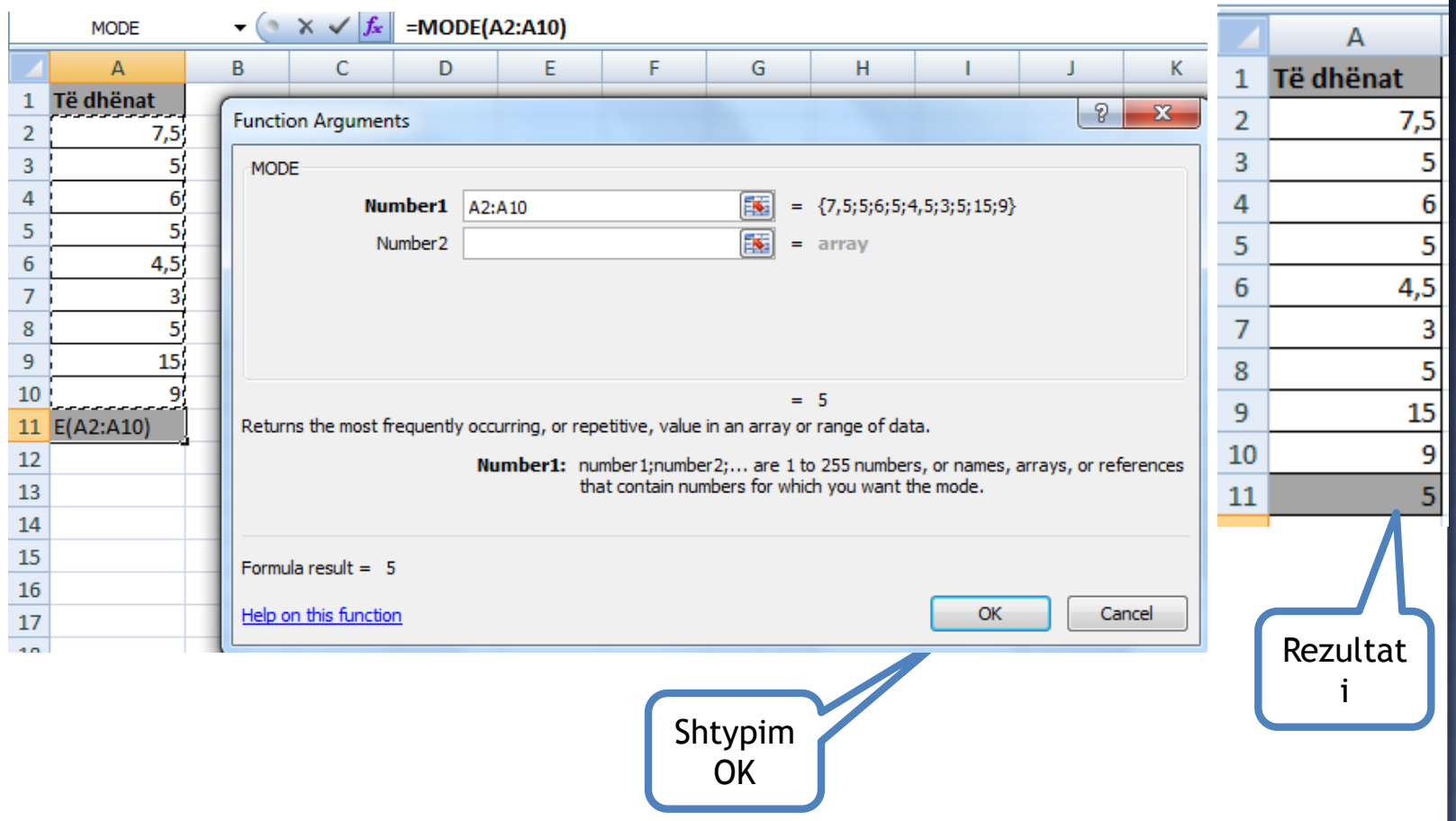

**TREND** – Me këtë funksion mund të gjejmë numrat me trend linear duke përjashtuar të dhënat e njohura. Nëse i kemi shpenzimet për 6 muaj dhe dëshirojmë të kemi shpenzimet për muajn e 7 –të duke u bazuar në trend.

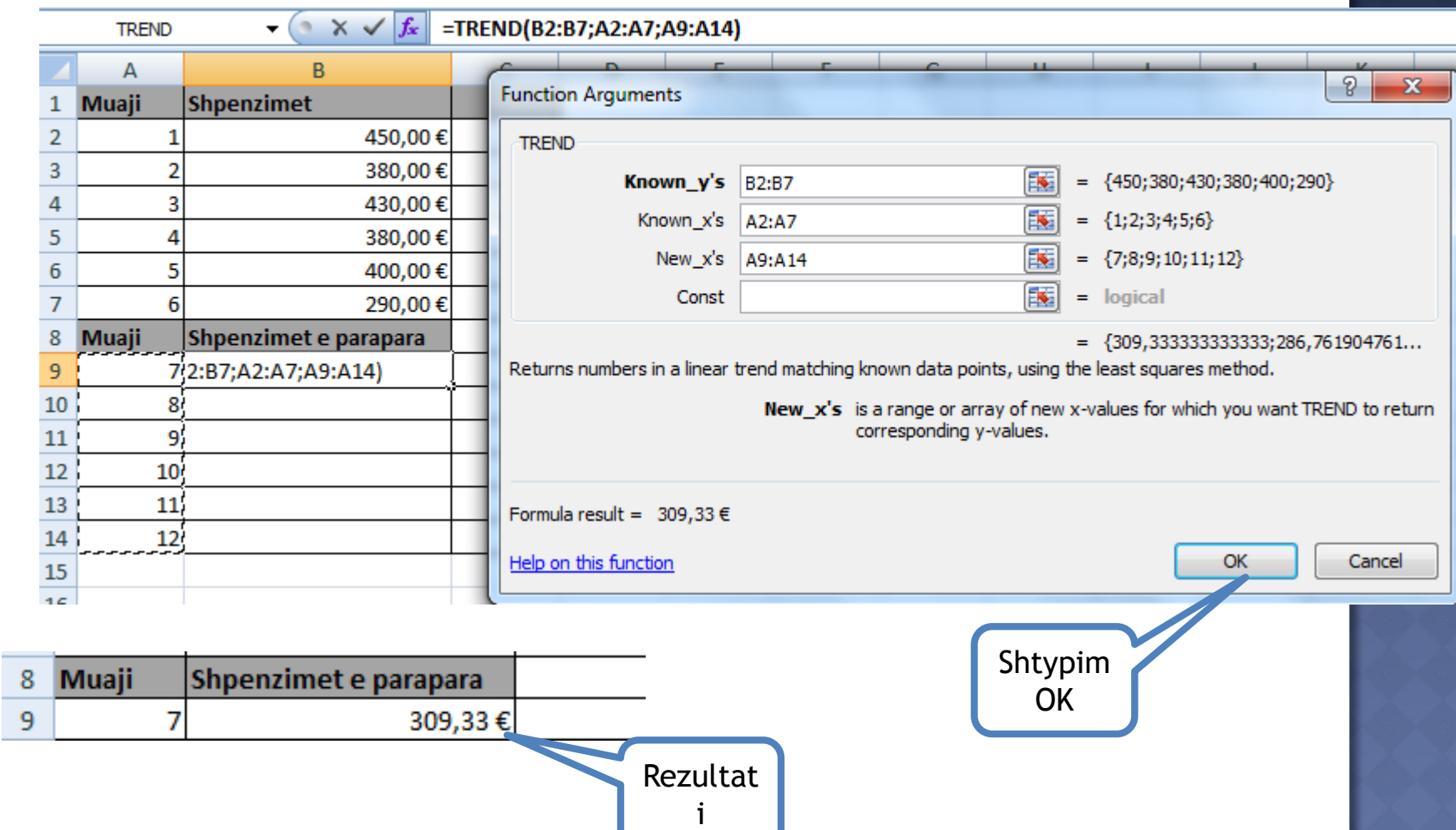

#### INSERTIM I DIAGRAMEVE

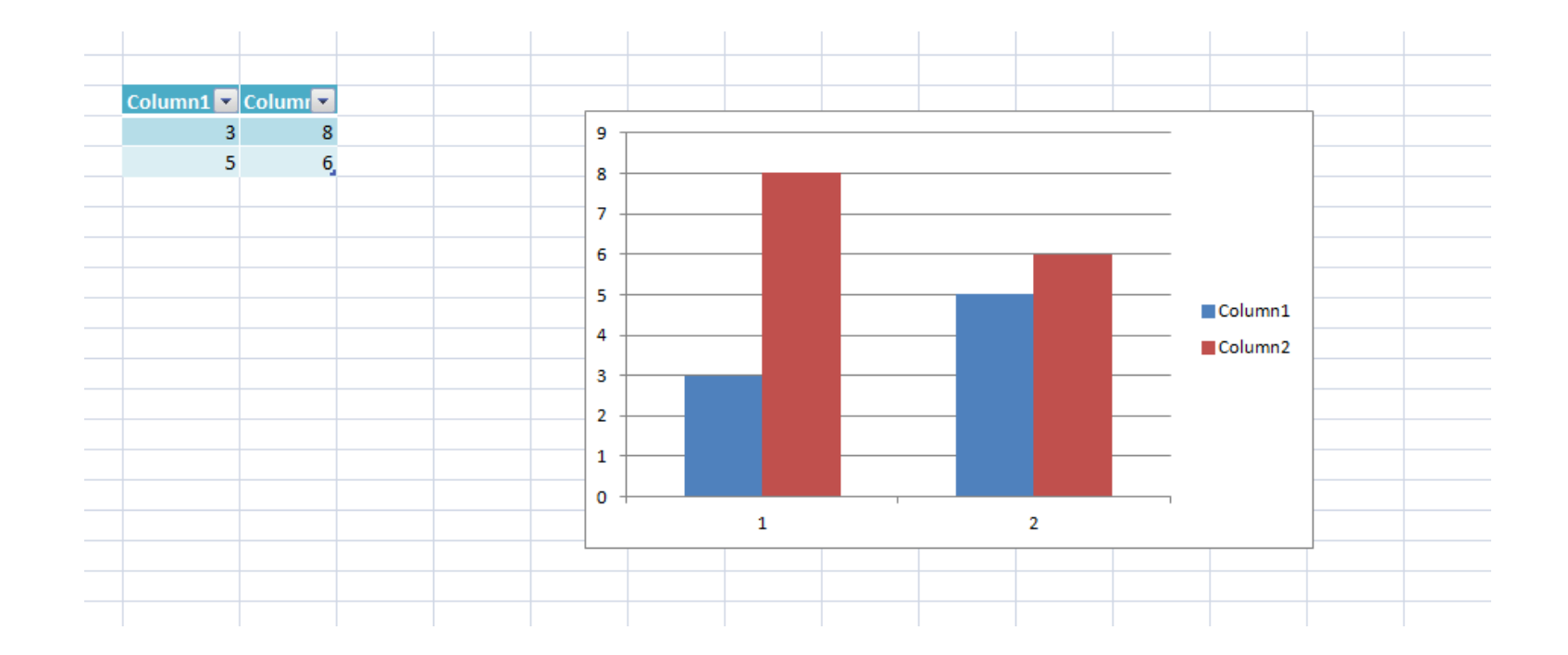

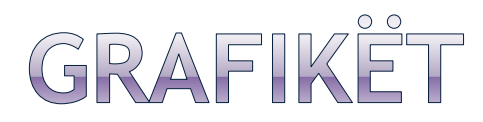

#### **Farmat e grafikëve**

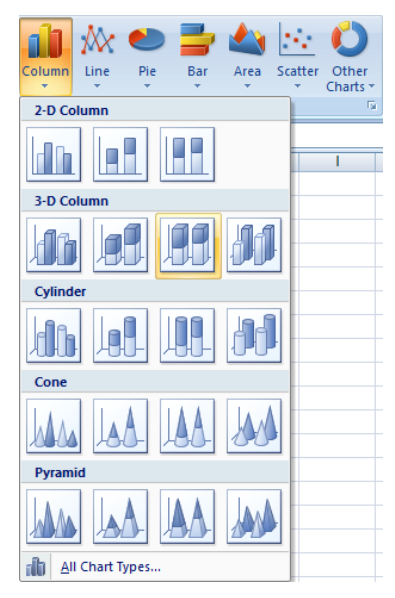

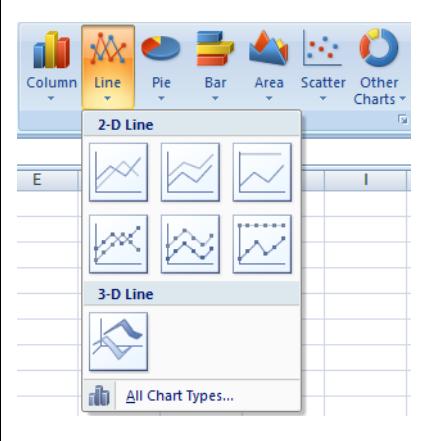

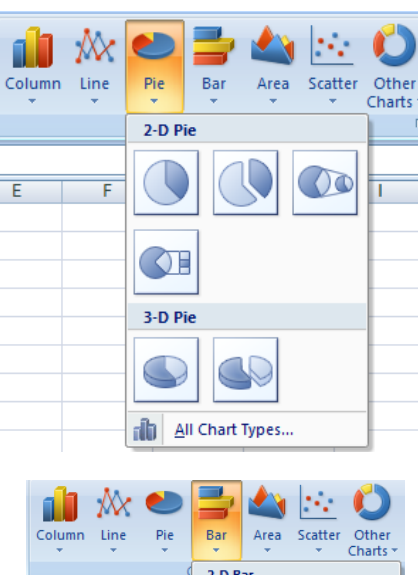

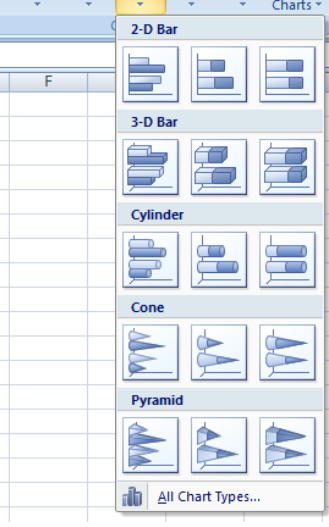

 $E$ 

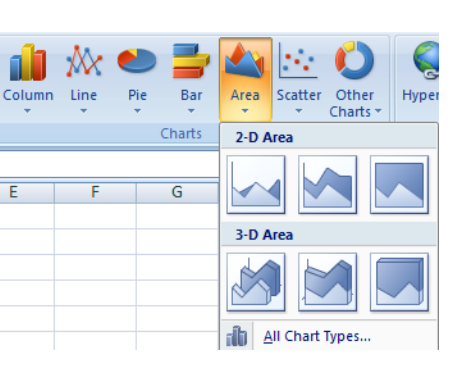

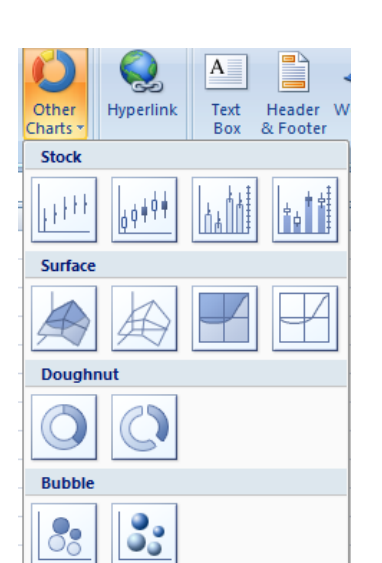

Radar

dh

All Chart Types...

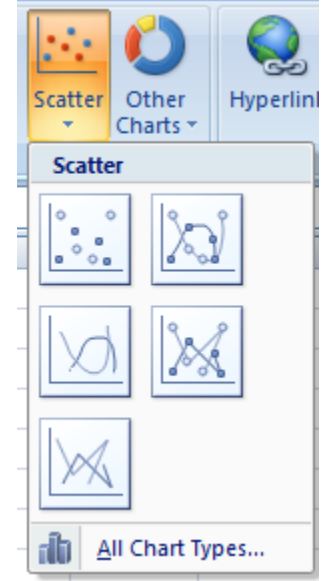

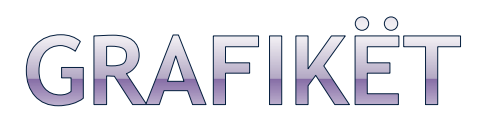

**Në këtë grafik janë paraqitur temperaturat mujore për Muajt Janar 2005, Janar 2006 dhe Janar 2007.**

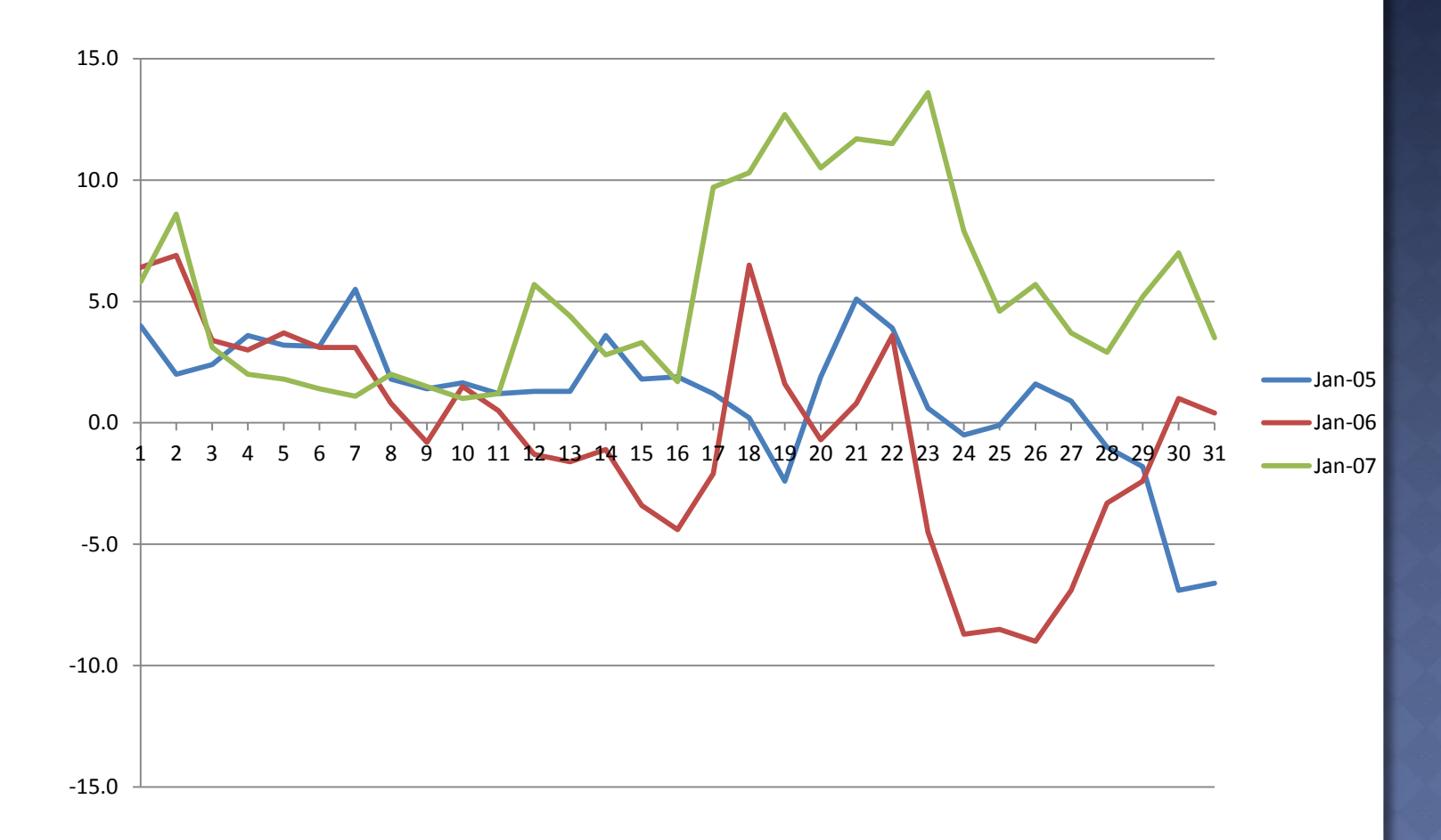

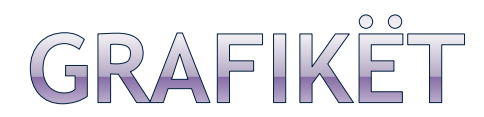

**Në këtë grafik janë paraqitur shpenzimet për gjashtë muaj.**

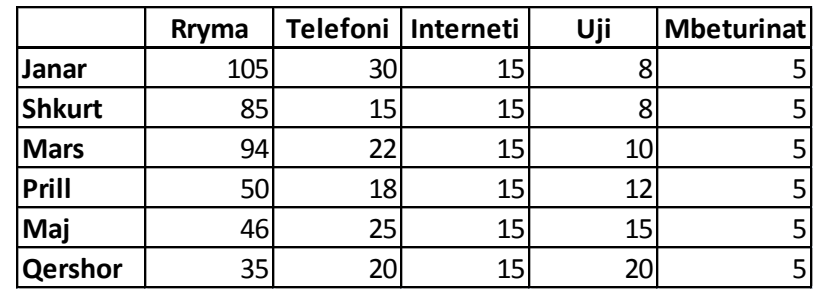

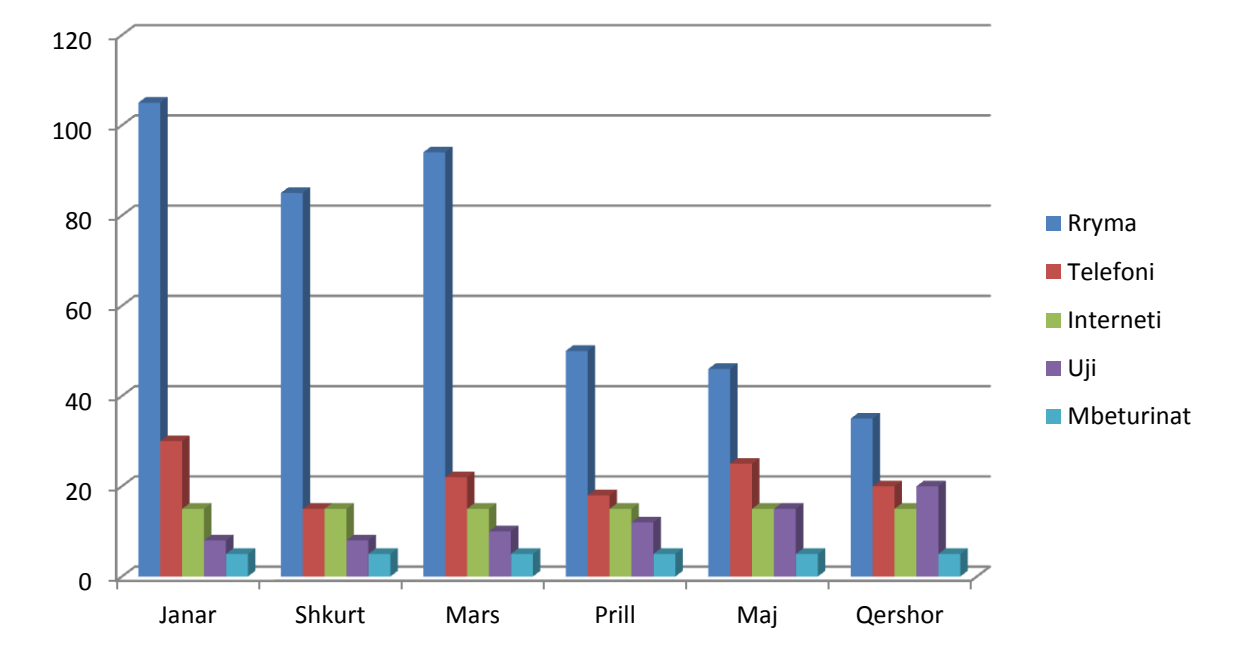

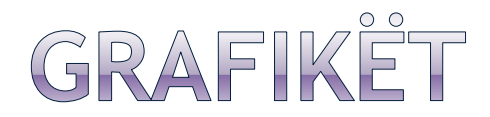

**Në këtë grafik janë paraqitur shpenzimet komunale të cilat janë shprehur në përqindje.**

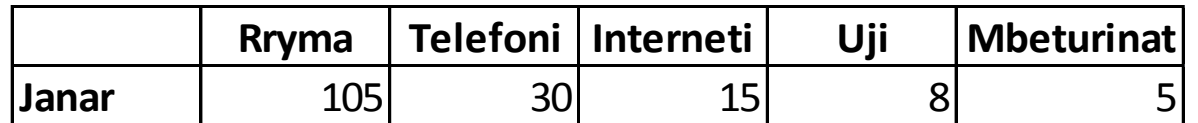

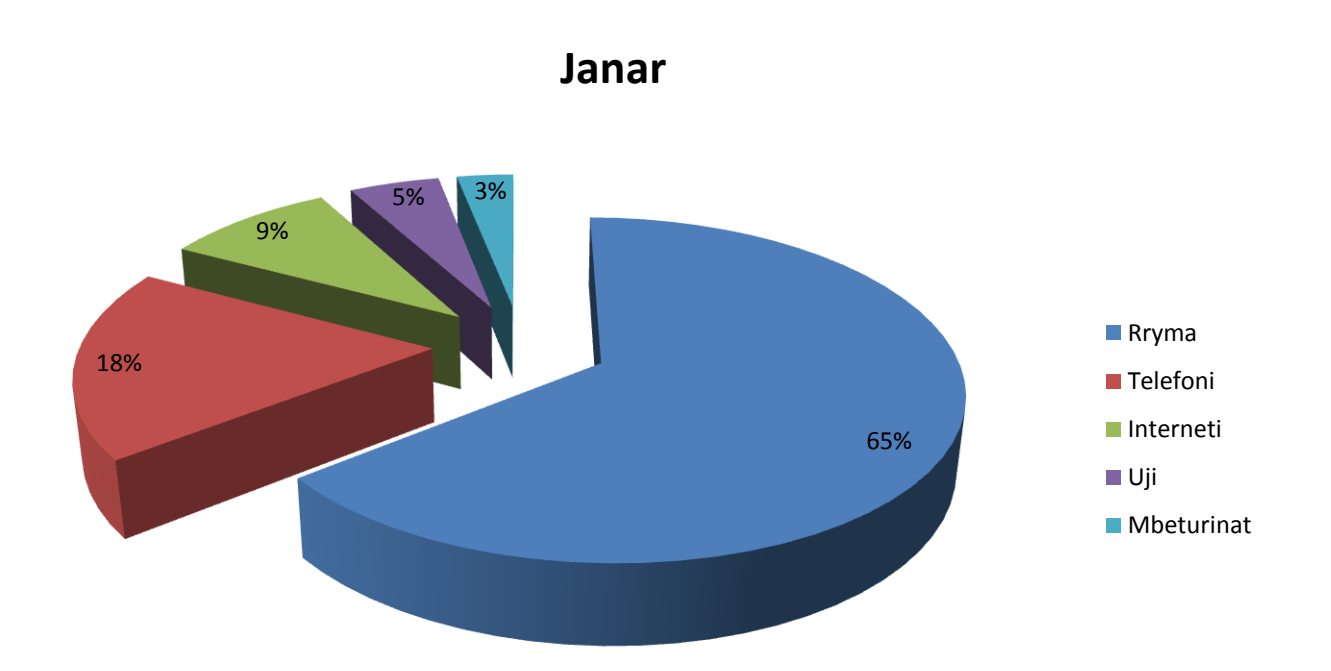

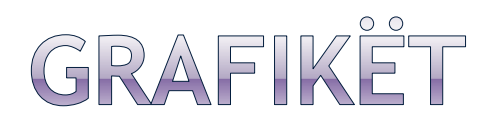

**Të paraqiten në garfik funksionet e dhëna.**

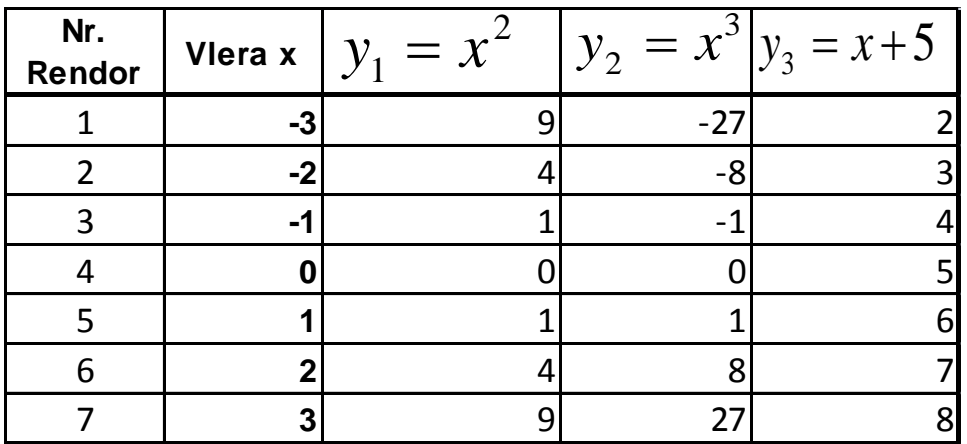

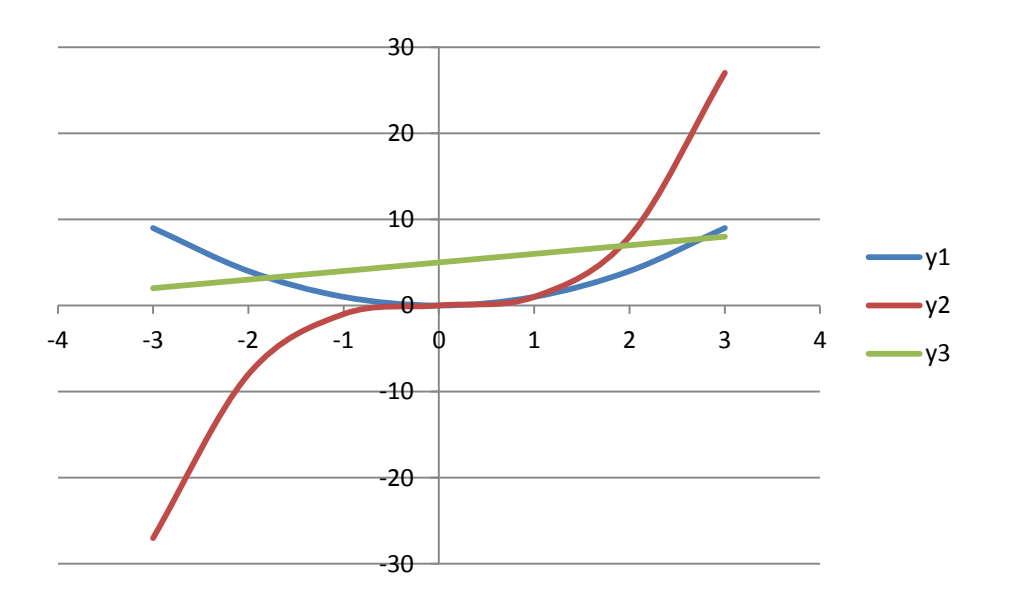

## MË TEPËR PËR FUNKSIONET

- Excel-i ofron mbi **300 funksione**, gjithashtu mund të blejmë edhe funksione shtesë. Mirëpo, ne mund edhe të formojmë funksione vetë në Excel, përmes programimit me Visual Basic.
- **Insertimi i funksioneve në formula**
- Siç treguam edhe më herët, për të shënuar një formulë duhet të përdorim shenjën e barazimit, emrin e formulës e në mes të kllapave ti shënojmë parametrat. Shih si në vijim:
- **=EMRI\_I\_FUNKSIONIT(***parametri\_1, parametri\_2,...., parametri\_n***)**

#### P.sh.: **=AVERAGE(B12,B13,B14,B15,B16) ose =AVERAGE(B12:B16)**

- Formulat mundemi ti insertojmë manulaisht, duke shënuar ose mund ta përdorim dialog Box-in **Insert Function.**
- Për të insertuar një funksion veprojmë kështu:
- Zgjedhim **Insert Function** nga shiriti i menyve (ose)Klikojmë në ikonën Function **fx** në shiritin e funksionit (ose) **Shift+F3**

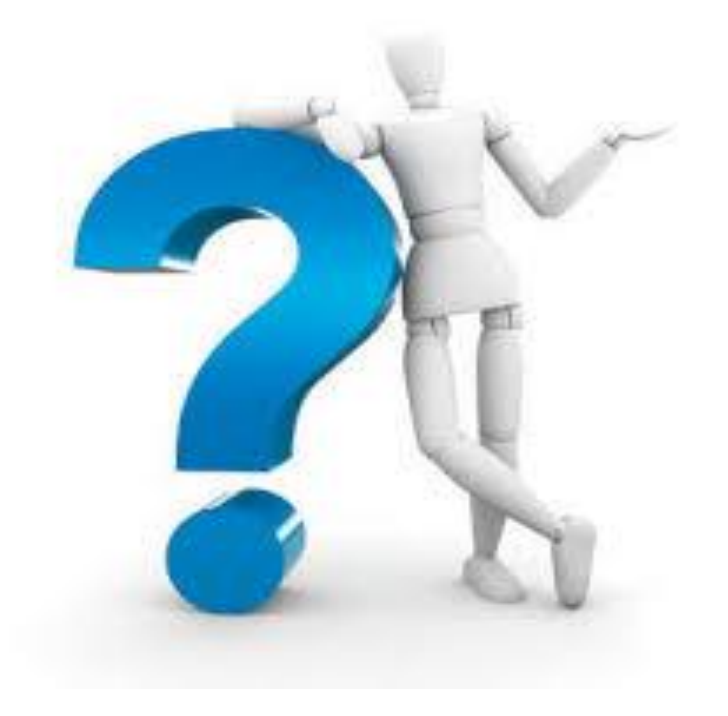